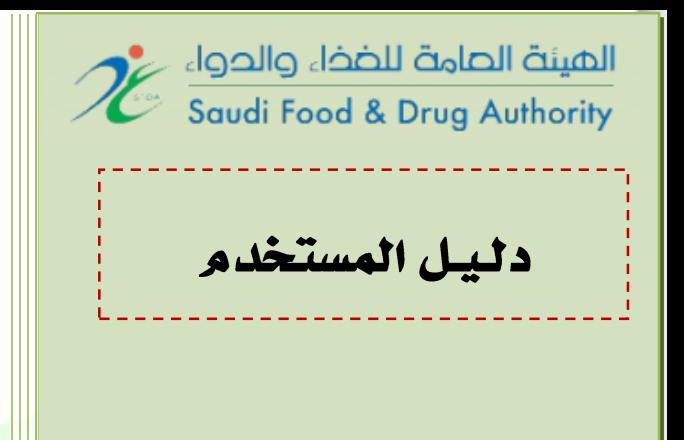

# نظام تسجيل وترخيص المنشات الغذائين في المملكن العربين السعودين

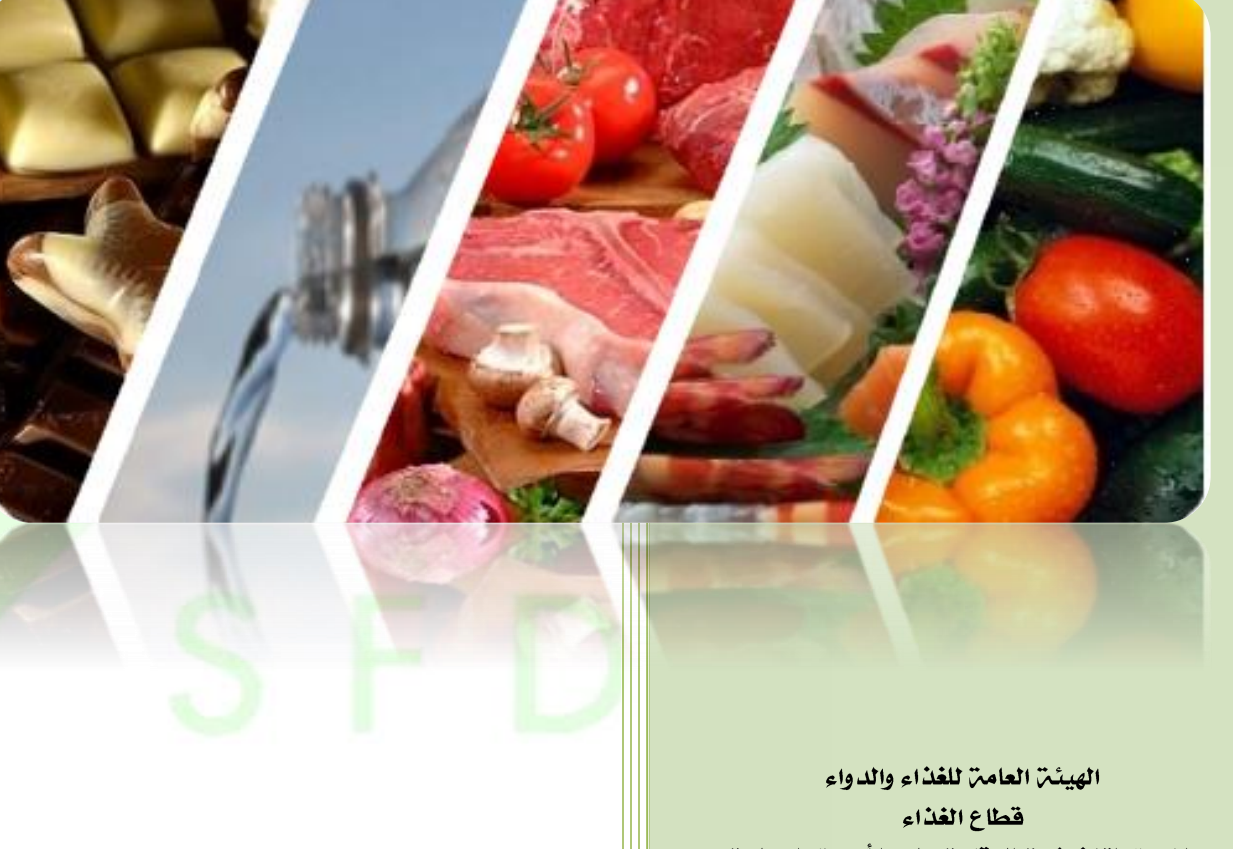

الإدارة التنفيذين للرقابن على الأسواق المحلين إدارة التسجيل والتراخيص

الإصدار ٢

جميع الحقوق محفوظة للهيئة العامة للغذاء والدواء السعودية، 1024 العنوان: ٣٢٩٢ طريق الدائري الشمالي، حي النـفـل (١) <mark>– الرياض ١٣٢١٢ -١٢٨٨</mark> رقم الهاتف: 00288221026111 رقم الفاكس: 00288221620282 **Lmrd.food@sfda.gov.sa** :االلكتروني البريد

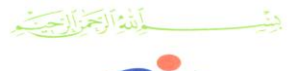

المملكة الصربية السصوحية الهيئة الصامة للضخاء والحواء

قطاع الغذاء الإدارة التنفيذين للرقابن على الأسواق المحلين إدارة التسجيل والتراخيص

### Kingdom of Saudi Arabia Saudi Food & Drug Authority

**Food Sector** The Executive Department for Local Markets Control Registration & Licensing Department

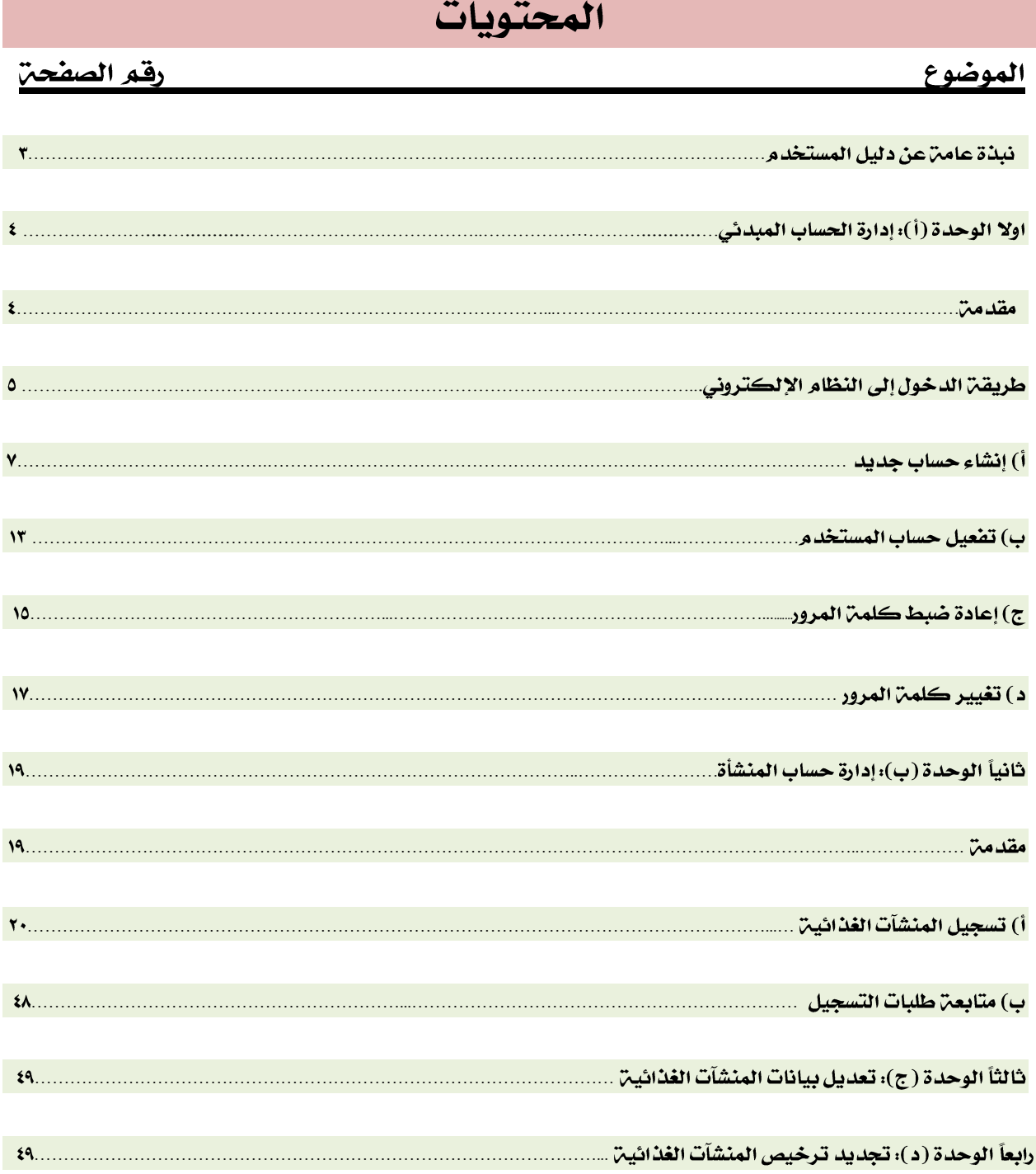

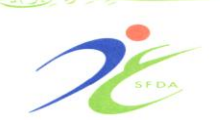

بأمذاذ بخزالا يست

 $\mathbb{R}^2$ 

المملكة الصربية السصوحية الهيئة الصامة للضخاء والحواء قطاع الفذاء الإدارة التنفيذين للرقابن على الأسواق المحلين إدارة التسجيل والتراخيص

**Food Sector The Executive Department for Local Markets Control Registration & Licensing Department**

### نبذة عامت عن الدليل

استناداً على نظام الهيئة العامة للغذاء والدواء الصادر بالمرسوم الملكي الكريم رقم (م/٦) وتاريخ 2416/2/12هـ، وما نصت عليه المادة الخامسة من النظام " أن تباشر الهيئة جميع المهمات التنظيمية والتنفيذية والرقابية اللازمة لتحقيق أغراضها المنوطه بها والأهداف المطلوب تحقيقها ...إلخ"، حيث تضمنت المهمات الرقابية في الفقرة )رقم 2( "مراقبة تطبيق الأنظمة واللوائح والإجراءات الخاصة بالترخيص لمصانع الأغذية ...الخ"،كما نصت اللائحة التنفيذية لنظام الهيئة في مادتها الثانية،من أولاً (الفقرة ١/٤) ترخيص المنشآت الغذائية ومراقبتها. وما نصت عليه المادة الثامنة من نظام الغذاء " على المنشآت الغذائية التسجيل لدى الهيئة، بما في ذلك مرافق الإنتاج الأولية، وتحدد اللائحة شروط التسجيل وإجراءاته". وعلية فقد سعت الهيئة إلى إيجاد نظام إلكتروني يهدف لتسجيل المنشآت والمنتجات الغذائية المحلية ومنه إلى إتاحة الفرصة لجميع المنشآت الغذائية المحلية لانهاء جميع التعاملات المتعلقة بتسجيل وترخيص المنشآت والمنتجات الغذائية المحلية إلكترونيا.

يهدف هذا الدليل إلى توضيح وشرح نظام )تسجيل وترخيص المنشآت الغذائية في المملكة العربية السعودية) كأحد الأنظمة الفرعية من النظام الإلكتروني للهيئة، حيث تم تصميم "نظام تسجيل وترخيص المنشآت الغذائية المحلية" لتمكين عملاء الهيئة من إدارة وإنجاز جميع المعامالت المتعلقة بمنشآت األغذية في المملكة العربية السعودية بيسر وسهولة، ويوفر النظام اإللكتروني خدمة تسجيل كافة منشآت األغذية كما يتيح لمستخدميه إمكانية متابعة وتحديث وإعادة تجديد الترخيص الخاصة بالمنشآت الغذائية المحلية، في حين تتطلب عمليات التسجيل في النظام من المستفيدين منها الحصول على حساب خاص في النظام لإلستفادة من جميع خدمات التسجيل االلكترونية بموقع الهيئة.

يهدف هذا الدليل لتقديم المساعدة والتوضيح لجميع مستخدمي نظام تسجيل وترخيص المنشآت الغذائية المحلية وكيفية اإلنتقال بين صفحات الموقع، وعرض الخدمات المُقدمة في النظام، باإلضافة إلى جعل المستخدم على دراية بكافة الخدمات التي تُنفذ

 $\mathbb{R}^3$ بأمدة الاسترااست

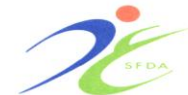

المملكة الصربية السصوحية الهيئة الصامة للضخاء والحواء فقطاع الغذاء الإدارة التنفيذين للرقابن على الأسواق المحلين إدارة التسجيل والتراخيص

**Food Sector The Executive Department for Local Markets Control Registration & Licensing Department**

Kingdom of Saudi Arabia

Saudi Food & Drug Authority

وتُطبق في النظام، حيث تم تقسيم وترتيب هذا الدليل وتجزئته إلى مجموعة من الوحدات االقسام، يختص كل منها بتوضيح الخدمات المقدمة على النحو التالي وهذه الوحدات هي: أ) إنشاء الحساب المبدئي، ب) إدارة حساب المنشآت، ج) تعديل بيانات المنشأة الغذائية د) أصدار أوتجديد ترخيص المنشأة الغذائية.

> الوحدة (أ) إدارة الحساب المبدئي

#### **مقدمت**

توفر هذه الوحدة خدمة الحساب المبدئي امكانية التحقق من صحة بيانات مستخدمي نظام تسجيل وترخيص المنشآت الغذائية المحلية وإدارة الملفات الخاصة بهم، إذ أنها توفر إمكانية إنشاء حساب جديد، وتعديل معلومات المستخدمين الخاصة، والتحقق من صحة بيانات اعتماد المستخدم، وإدارة إعدادات المستخدم مثل كلمة المرور.

حيث يحتوي هذه القسم على أربع صفحات رئيسية، الأولى منها هي (صفحة إنشاء حساب جديد) والتي صممت لغرض إنشاء حسابات المستخدمين الجديدة وبإستخدام هذه الصفحة يمكن للمستخدم تقديم استمارة تسجيل الحساب ليتم مراجعتها فيما بعد من قِبل اإلدارة المختصة، بعد الموافقة على طلب التسجيل المبدئي سيتلقى المستخدم بريداً إلكترونياً يستطيع من خالله تفعيل الحساب الذي تم إنشاؤه بإستخدام الصفحة الثانية )صفحة تفعيل حساب المستخدم(. أما فيما يخص بيانات دخول المستخدم وتحديداً كلمة المرور فإن هذه الوحدة تحتوي على شاشتي دعم من شأنهما السماح للمستخدم بإدارة كلمة المرور الخاصة و في حال نسيان كلمة المرور فإن النظام يتيح للمستخدمين تجاوز هذه المشكلة بإستخدام الصفحة الثالثة من هذه الوحدة وهي **(صفحة ن***سيت ك***لمة** المرور) التي يمكن الوصول إليها من خلال (صفحة الدخول الرئي*سي*ة)، وفي حال رغب المستخدم في تغيير كلمة المرور الفردية، فإن النظام يتيح للمستخدمين تغيير كلمة المرور الخاصة بهم بعد تسجيل دخولهم في النظام بإستخدام الصفحة الرابعة من الوحدة وهي )صفحة تغيير كلمة المرور( والتي يمكن الوصول إليها عن طريق الصفحة

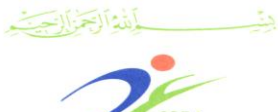

المملكة الصربية السصوحية الهيئة الصامة للضخاء والحواء اقطاع الغذاء الإدارة التنفيذين للرقابن على الأسواق المحلين إدارة التسجيل والتراخيص

Kingdom of Saudi Arabia Saudi Food & Drug Authority

**Food Sector The Executive Department for Local Markets Control Registration & Licensing Department**

الرئيسية للنظام. يمكن للمستخدمين الذين يكملون عملية إنشاء حساب وتفعيله البدء بإستخدام خدمات النظام، وتعتبر هذه نقطة البداية للبدء بإستخدام خدمات النظام، وباستخدام اسم المستخدم وكلمة المرور يمكن الوصول إلى صفحة الدخول )الوحدة ب)، بمجرد التحقق من بيانات دخول المستخدم يتم إعادة توجيهه نحو (الصفحة الرئيسية) والتي تعتبر من أهم صفحات نظام التسجيل والترخيص إذ أنها تحتوي على قائمة من المنشآت والمنتجات الغذائية ذات الصلة بالخدمات المُقدمة في النظام.

## الدخول لنظام تسجيل وترخيص المنشآت الغذائين المحلين

صفحة تسجيل الدخول تعتبر الصفحة الأولى في نظام التسجيل والترخيص للمنشآت الغذائية المحلية، حيث تقدم هذه الصفحة جميع الخدمات الالزمة للتحقق من صحة معلومات مستخدمي النظام، وتحتوي هذه الصفحة على الحقول الثالثة الالزمة لكافة محاوالت تسجيل الدخول إلى النظام وهي:

- .2 اسم المستخدم.
- .1 كلمة المرور للتحقق من هوية المستخدم.
- .2 زر الدخول إلرسال معلومات تسجيل الدخول إلى النظام.

في حالة تسجيل الدخول للنظام بنجاح سيتم توجيه المستخدم إلى الصفحة الرئيسية للنظام التسجيل، لكن إذا لم تتم عملية تسجيل الدخول بنجاح ستظهر رسالة لتوضيح الخطأ في حالة كانت معلومات تسجيل غير صحيحة، في حين تقدم صفحة تسجيل الدخول عناصر اختيارية أخرى للمستخدم موضحة في الشكل (رقم ١) صفحة رقم8 أدناه وهي كالتالي:

 رابط تسجيل بالنظام مستخدم جديد والذي يقوم بإعادة توجيه المستخدم إلى صفحة تسجيل حساب جديد.

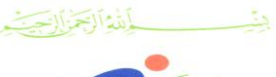

**Food Sector The Executive Department for Local Markets Control Registration & Licensing Department**

المملكة الصربية السصوحية الميئة الصامة للضخاء والحواء

اقطاع الغذاء الإدارة التنفيذيــٰ للرقابــٰن على الأسواق المحليـٰن إدارة التسجيل والتراخيص

 رابط بالنظام لمساعدة المستخدمين الذين يواجهون مشكلة في تسجيل الدخول، مثل "نسيان كلمة المرور". رابط تفعيل الحساب الذي يسمح للمستخدمين الذين لديهم حسابات بالنظام وتمت الموافقة على تفعيل حساباتهم.

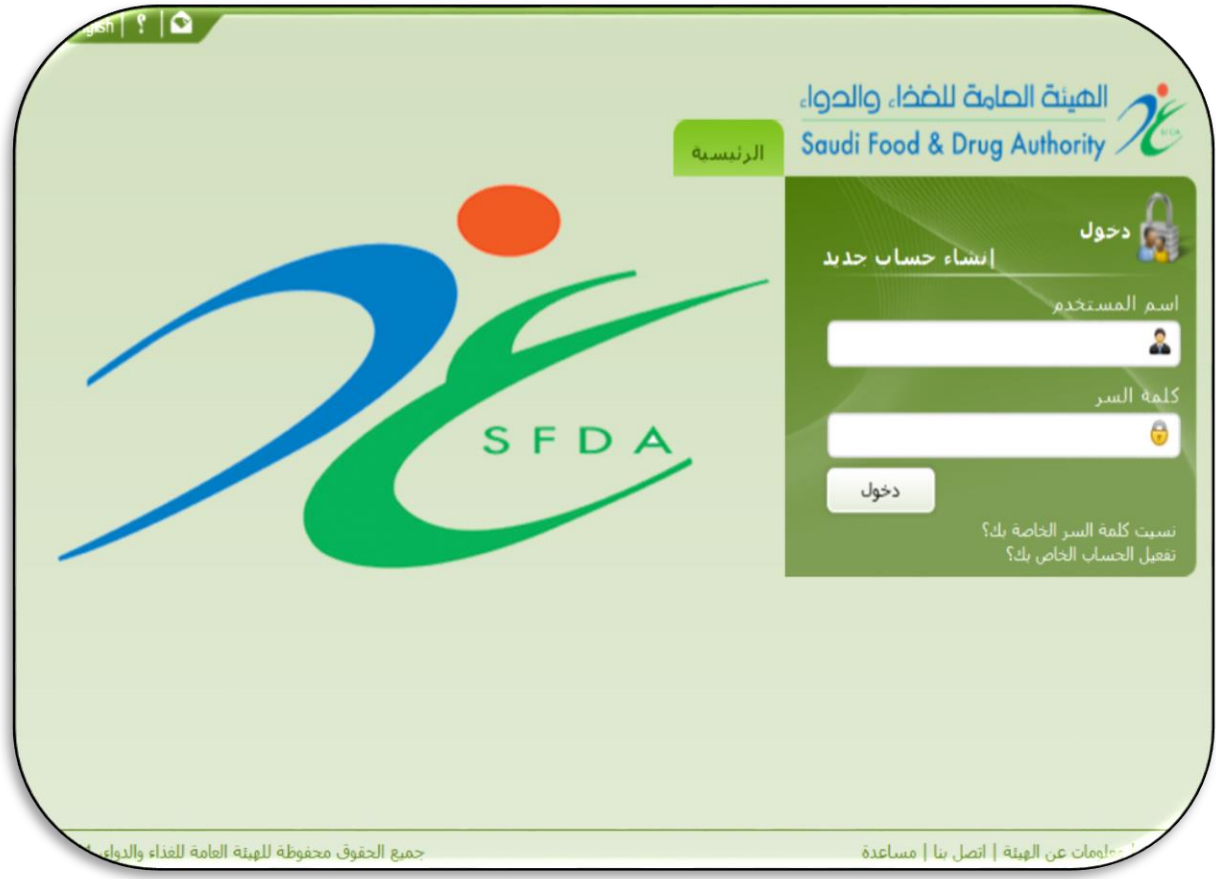

الشكل ( رقم ١ ): صفحن الدخول إلى النظام

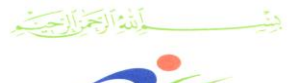

المملكة الصربية السصوحية الهيئة الصامة للضخاء والحواء اقطاع الغذاء الإدارة التنفيذين للرقابن على الأسواق المحلين

إدارة التسجيل والتراخيص

**Food Sector The Executive Department for Local Markets Control Registration & Licensing Department**

Kingdom of Saudi Arabia

**Saudi Food & Drug Authority** 

## ١. صفحترإنشاء حساب جديد

تختص صفحة إنشاء حساب جديد بجمع المعلومات المطلوبة من المستخدمين الذين يرغبون بإنشاء حساب جديد في نظام التسجيل والترخيص كما في الشكل )رقم 1( صفحة رقم22 أدناه والذي يوضح ثالث مجموعات رئيسية من المعلومات المطلوب من المستخدم إدخالها بالنظام خالل خطوة إنشاء الحساب الجديد:

## أ) اسم المستخدم وكلمة المرور:

على المستخدم أن يقوم بإدخال معلومات اعتماده التي سيتم استخدامها في نظام التسجيل والترخيص وهذه المعلومات هي:

- 2( إختيار نوع الحساب: إذا كانت المنشأة الغذائية محلية فيجب إختيار " منشأة محلية".
- 1( اسم المستخدم: يجب على المستخدم اختيار اسم مستخدم خاص به ويجب أن يكون "باللغة اإلنجليزية" وال يطابق أي اسم آخر تم استخدامه مسبقاً في نظام التسجيل والترخيص وذلك لضمان تحديد هوية كل مستخدم بنجاح.
- مالحظة: عند استخدام اسم مستخدم في عملية التسجيل فإن هذا اإلسم سيتم حفظه في النظام سواءً تم قبول الطلب أو رفض، وبالتالي فإنه يتوجب على المستخدم الذي تم رفض طلبه إستخدام "اسم مستخدم" جديد يختلف عن ذلك الذي تم تحديده في المره األولى.
- 2( كلمة المرور: على المستخدم اختيار كلمة مرور خاصة به إلستخدامها كجزء من معلومات المستخدم المُعتمدة عند تسجيل الدخول إلى النظام.

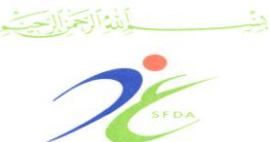

المملكة الصربية السصوحية الهيئة الصامة للضخاء والحواء اقطاع الغذاء الإدارة التنفيذين للرقابن على الأسواق المحلين

إدارة التسجيل والتراخيص

**Food Sector The Executive Department for Local Markets Control Registration & Licensing Department**

4( تأكيد كلمة المرور: على المستخدم إدخال كلمة المرور مرة أخرى كخطوة تأكيدية لضمان إدخال كلمة المرور المنتقاة بشكل صحيح، إذا لم يطابق تأكيد كلمة المرور لكلمة المرور فإن النظام سيقوم بعرض رسالة تبين عدم تطابق كلمتي المرور المحددتين.

ب(معلومات تفصيلية عن المنشأة الغذائية:

على المستخدم في هذه المجموعة ادخال بعض المعلومات التفصيلية الخاصة بالمنشأة، بغرض تمكين المستخدم من االستفادة من خدمات النظام الحقاً بشكل أسرع وأسهل، وتشمل هذه المجموعة على:

- 2( اسم المنشأة باللغة العربية: على المستخدم ادخال اسم المنشأة المراد تسجيلها باللغة العربية، ويجب أن يتطابق اسم المنشأة المُدخل مع األسم الموضح في السجل التجاري للمنشأة.
- 1( اسم المنشأة باللغة اإلنجليزية: على المستخدم ادخال اسم المنشأة المراد تسجيلها باللغة االنجليزية.
- 2( االسم المختصر للمنشأة: يمثل االسم المختصر الذي تعرف به المنشأة الغذائية وقد يتكون من كملة واحدة أو أكثر.
- 4( عنوان المنشأة: على المستخدم إدخال وصفاً موجزاً لموقع المنشأة الجغرافي (يقصد هنا بموقع المصنع أو المستودع الخاص بالمنشأة وليس الإدارة الرئيسية).
- 2( الصفات التجارية للمنشأة: على المستخدم تحديد نطاقات عمل المنشأة وذلك باختيار النطاقات المالئمة من القائمة المتاحة، حيث يمكن للمستخدم إختيار أكثر من نطاق عمل تجاري واحد كأن يكون " مصّنع "ومستورد" ومُصدر".

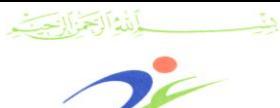

المملكة الصربية السصوحية الهيئة الصامة للضخاء والحواء اقطاع الغذاء الإدارة التنفيذين للرقابن على الأسواق المحلين

إدارة التسجيل والتراخيص

**Food Sector The Executive Department for Local Markets Control Registration & Licensing Department**

Kingdom of Saudi Arabia

Saudi Food & Drug Authority

ج(الشخص المفوض من قبل المنشأة الغذائية:

تتطلب عملية تسجيل الحساب وجود معلومات كاملة عن أحد موظفي المنشأة كشخص مفوض من قبل صاحب المنشأة بحيث يكون مخولا بإدارة ومتابعة حساب المنشأة اإللكتروني لدى الهيئة وتسخدم هذه المعلومات لإلتصال وتشتمل هذه المعلومات على:

- 2( اسم الشخص باللغة العربية: ينبغي إدخال اسم المفوض الثالثي من ثالثة مقاطع باللغة العربية.
- 1( اسم الشخص باللغة االنجليزية: ينبغي إدخال اسم المفوض الثالثي من ثالثة مقاطع باللغة االنجليزية.
- 2( الوظيفة: ينبغي تحديد وظيفة/صفة الشخص المفوض إما بإختيارها من قائمة الوظائف المتاحة أو بكتابة ذلك مباشرة إذا لم تكن الوظيفة مدرجة ضمن القائمة المتاحة.
- 4( رقم الجوال: على المستخدم إدخال رقم الجوال الخاص بالشخص المفوض.
- ه) البريد الإلكتروني: على المستخدم ادخال البريد الإلكتروني للشخص المفوض.
- ملاحظة: يفضـل عـدم اسـتخدام أي بريـد إلكترونـي عـام (مثـال sa.com.xxx@infoأو ما يشابه ذلك(.
- 8( رقم الفاكس: على المستخدم ادخال رقم فاكس الشخص المفوض جنباً إلى جنب مع رقم الامتداد (رقم التحويلة) الخاص به في حال وجوده.
- 6( رقم الهاتف: على المستخدم ادخال رقم هاتف الشخص المفوض جنباً إلى جنب مع رقم الامتداد (رقم التحويلة) الخاص به في حال وجوده.

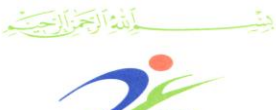

المملكة الصربية السصوحية الهيئة الصامة للضخاء والحواء فقطاع الغذاء الإدارة التنفيذيـ، للرقابـ، على الأسواق المحليـ،

إدارة التسجيل والتراخيص

**Food Sector The Executive Department for Local Markets Control Registration & Licensing Department**

Kingdom of Saudi Arabia

**Saudi Food & Drug Authority** 

- 6( صورة السجل التجاري: على المستخدم إرفاق صورة من السجل التجاري للمنشأة، بحيث تكون جميع معلومات المنشأة واضحة وتكون سارية الصالحية.
- مالحظة: يجب أن يتضمن السجل التجاري نفس نشاط المنشأة الغذائية، وسيتم رفض أي تسجيل لنشاط غذائي غير محدد في السجل التجاري للمنشأة الغذائية.
- 2( نموذج تفويض إنشاء حساب: على المستخدم استكمال بيانات نموذج التفويض الخاص بإنشاء حساب جديد في برنامج التسجيل والترخيص )حسب النموذج المحدد في النظام والمُعتمد من قبل اإلدارة المعنية( وتصديقه من الغرفة التجارية وإرفاقه في النظام.
- فيما يتعلق بالملفات التي يتطلب النظام إرفاقها فينبغي مراعاة أن تكون غير قابلة للتحرير أو التعديل )يجب أن تكون بصيغة ملفات صور أو ملفات بي دي إف "PDF)".
- ال يمكن إكمال عملية التسجيل إال بإدخال كافة حقول هذه الصفحة "صفحة إنشاء حساب جديد" حيث أن جميع الحقول إجبارية عدا " اإلسم المختصر للمنشأة".
- أما في حالة نسيان المستخدم تعبئة بيانات أي حقل فإن النظام سيقوم بإشعاره بذلك من خالل عرض رسالة مناسبة لهذا الغرض، وبمجرد نجاح عملية التسجيل سيتم عرض رسالة للمستخدم لإشعاره بإرسال طلب التسجيل إلى النظام كما في الشكل )رقم 2( صفحة 21 وسيقوم الموظف المختص بمراجعة الطلب والتحقق من صحة البيانات، كما سيتم إرسال رسالة إلكترونية عبر البريد اإللكتروني للمستخدم إلشعاره بإستالم طلب التسجيل وحالته.

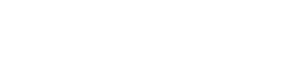

المملكة الصربية السصوحية الميئة الصامة للضخاء والحواء

> فقطاع الغذاء الإدارة التنفيذيـ، للرقابـ، على الأسواق المحليـ، إدارة التسجيل والتراخيص

#### Kingdom of Saudi Arabia **Saudi Food & Drug Authority**

**Food Sector The Executive Department for Local Markets Control Registration & Licensing Department**

المبنة الصامة للضخاء والحواء Saudi Food & Drug Authority نموذج انشاء حساب جديد اسم المستخدم و كلمة السر نوع الحساب \* كلمة المرور \*  $\overline{\phantom{a}}$ منشأة محلبة تاكيد كلمة المرور \* اسم المستخدم \* المملومات التفصيلية للمنشأة اسم المنشأة بالعربية \* رقم السنجل التجاري \* الصفات التجارية للمنشأة \* اسم المنشأة بالانجليزية \* (\_\_)مستورد أعصدر الاسم المختصر للمنشأة (إختياري) التاجر المصلع منوات المنشأة \* المفوض بفتح الحساب منصب فاتح الحساب \* الأستم الأول بالعربين \*  $\vert$  -ا قلر ... أوظيفة أخرف الاسم الأوسط بالعربي \* رقم الهاتف المحمول \* اسم العائلة بالعربي \* الأسم الأول بالإنجليزي \* البريد الإلكتروني \* تأكيد البريد الإليكتروني \* الأسم الأوسط بالإنجليزي \* رقم الفاكس \* أسم العائلة بالإنجليزي \* رقم الهاتف \* صورة السجل التجاري \* خطاب تفويض فنج الحسناب \* تأكيد طلب فتح الحساب | لحقل الزامي الشكل ( رقم ٢): صفحن إنشاء حساب جديد

دليل المستخدم لنظام التسجيل والتراخيص للمنشآت الغذائية المحلية

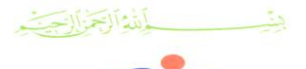

المملكة الصربية السصوحية الميئة الصامة للضخاء والحواء

> قطاع الغذاء الإدارة التنفيذين للرقابن على الأسواق المحلين إدارة التسجيل والتراخيص

#### Kingdom of Saudi Arabia Saudi Food & Drug Authority

**Food Sector The Executive Department for Local Markets Control Registration & Licensing Department**

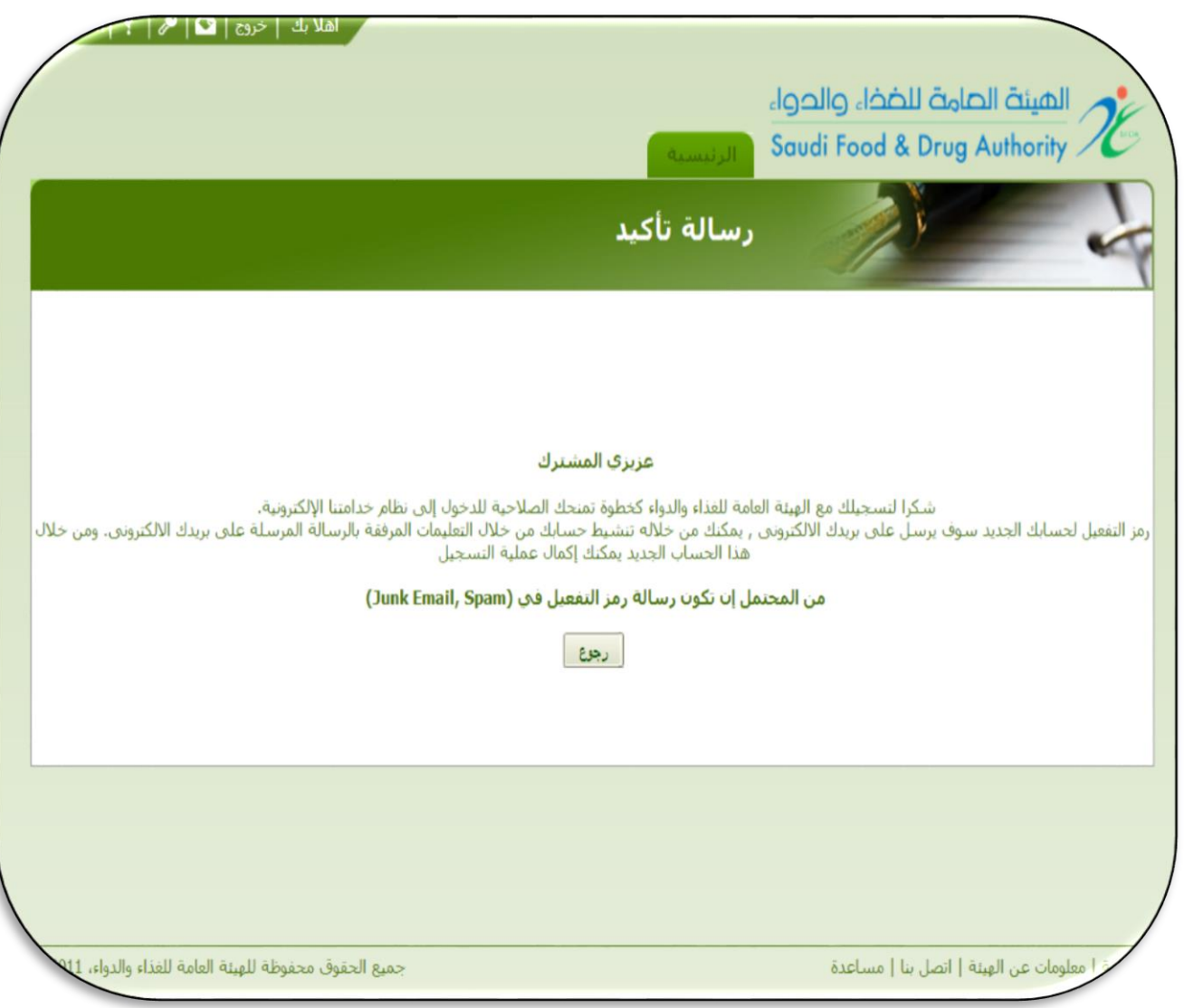

الشكل ( رقم ٣): الرسالة الإلكترونية للمستخدم بعد إرسال طلب التسجيل بنجاح

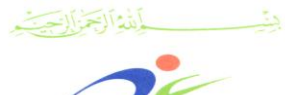

المملكة الصربية السصوحية الهيئة الصامة للضخاء والحواء فقطاع الغذاء الإدارة التنفيذية للرفابة على الأسواق المحلية

إدارة التسجيل والتراخيص

Kingdom of Saudi Arabia **Saudi Food & Drug Authority** 

**Food Sector The Executive Department for Local Markets Control Registration & Licensing Department**

### ٢. تفعيل حساب المستخدم

بمجرد الموافقة على طلب تسجيل مستخدم جديد عن طريق اإلدارة المعنية في الهيئة، سيتم إرسال رسالة بالبريد الإلكتروني إلى المستخدم لتفعيل الحساب، هذا البريد اإللكتروني سيحتوي على معلومات اسم المستخدم والتي تم إدراجه في طلب التسجيل إلى جانب رابط تفعيل الحساب، ما أن يصل البريد اإللكتروني إلى المستخدم فإن الخطوة التالية المطلوبة منه لتنشيط حسابه هي استخدام رابط التفعيل الموجود في البريد الإلكتروني المرسل، و بمجرد الضغط على الرابط المرفق سيتم تفعيل حساب المستخدم بشكل مباشر، كما يمكن للمستخدم تفعيل الحساب عن طريق الدخول على صفحة التسجيل الرئيسية والنقر على رابط " تفعيل الحساب الخاص بك؟" وإدخال البيانات التالية كما هو مبين في الشكل (رقم ٤) صفحة رقم ١٤:

2( اسم المستخدم. 1( كلمة المرور. 2( رمز التفعيل المرسل على البريد اإللكتروني الخاص بالمستخدم. ٤) الضغط على زر "حفظ" لتفعيل الحساب.

يعتبر إدخال جميع بيانات التفعيل المشار إليها أعاله أمراً ضروريا،ً أما في حالة نسيان المستخدم ملء بيانات أي حقل فإن النظام سيقوم بإشعاره بذلك من خالل عرض رسالة مناسبة لهذا الغرض، أما إذا كانت المعلومات المدخلة غير صحيحة فإن النظام سيتولى تنبيه المستخدم بذلك من خالل عرض رسالة مالئمة لهذا الغرض. بشي الله الصالح

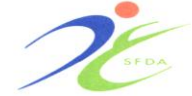

المملكة الصربية السصوحية الميئة الصامة للضخاء والحواء

> قطاع الغذاء الإدارة التنفيذين للرقابن على الأسواق المحلين إدارة التسجيل والتراخيص

Kingdom of Saudi Arabia Saudi Food & Drug Authority

**Food Sector The Executive Department for Local Markets Control Registration & Licensing Department**

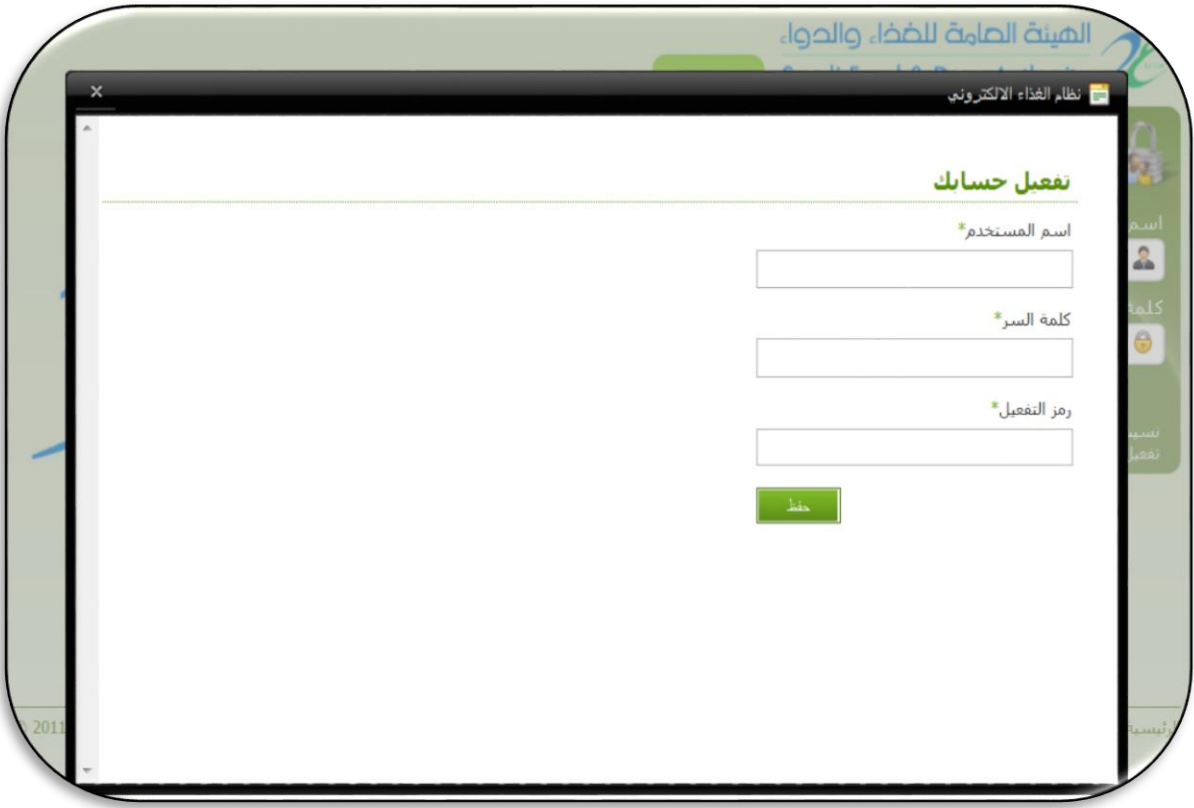

الشكل (رقم ٤): صفحن تفعيل الحساب المبدئي

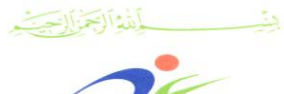

المملكة الصربية السصوحية الهيئة الصامة للضخاء والحواء فقطاع الغذاء الإدارة التنفيذيـ، للرقابـ، على الأسواق المحليـ، إدارة التسجيل والتراخيص

**Saudi Food & Drug Authority Food Sector The Executive Department for Local Markets Control** 

Kingdom of Saudi Arabia

 **Registration & Licensing Department**

## ٣. إعادة ضبط كلمن المرور

توفر صفحة "نسيان كلمة المرور" إمكانية إعادة ضبط كلمة المرور في حال فقدانها والحصول على كلمة مرور جديدة واستالمها عبر البريد اإللكتروني، حيث تتضمن عملية إعادة ضبط كلمة المرور خطوتين: الخطوة األولى هي التحقق من هوية المستخدم والخطوة الثانية هي استعادة كلمة المرور، يجب على المستخدم القيام بهاتين الخطوتين على النحو التالي:

- 2( على المستخدم إدخال "البريد اإللكتروني" المُعتمد في النظام. 1( على المستخدم الضغط على زر "إرسال رمز التأكيد". 2( سيحصل المستخدم على رمز تأكيد خاص يرسل بواسطة النظام على "البريد اإللكتروني" المُعتمد للمستخدم.
- 4( على المستخدم إدخال رمز التأكيد المُرسل، ومن ثم إختيار كلمة المرور الجديدة التي يرغب في اختيارها والقيام بتأكيد كلمة المرور الجديدة.
- 2( يقوم المستخدم بالضغط على زر "إعادة ضبط كلمة المرور" وذلك إلعتماد كلمة المرور الجديدة إلستخدامها فيما بعد كجزء من معلومات اعتماد المستخدم عند تسجيل الدخول إلى النظام في أي وقت الحق.

يعتبر إدخال جميع الحقول المبينة في الشكل )رقم 2( صفحة رقم 28أدناه أمراً ضروريا، وفي حال نسيان المستخدم ملء بيانات أياً من الحقول المبينة في الشكل أدناه فإن النظام سيقوم بإشعاره بذلك من خالل عرض رسالة مناسبة لهذا الغرض. أما إذا كانت المعلومات المدخلة غير صحيحة فإن النظام سيتولى تنبيه المستخدم بذلك من خالل عرض رسالة مالئمة لهذا الغرض، في حين إذا تمت عملية إعادة ضبط كلمة المرور بنجاح سيتم عرض رسالة تأكيد للمستخدم لإبلاغه بنجاح العملية وإرسال كلمة المرور الجديدة عبر البريد اإللكتروني للمستخدم إلشعاره بذلك. بشي الله الصالح

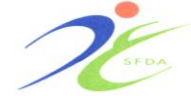

المملكة الصربية السصوحية الميئة الصامة للضخاء والحواء

> قطاع الغذاء الإدارة التنفيذين للرقابن على الأسواق المحلين إدارة التسجيل والتراخيص

Kingdom of Saudi Arabia Saudi Food & Drug Authority

**Food Sector The Executive Department for Local Markets Control Registration & Licensing Department**

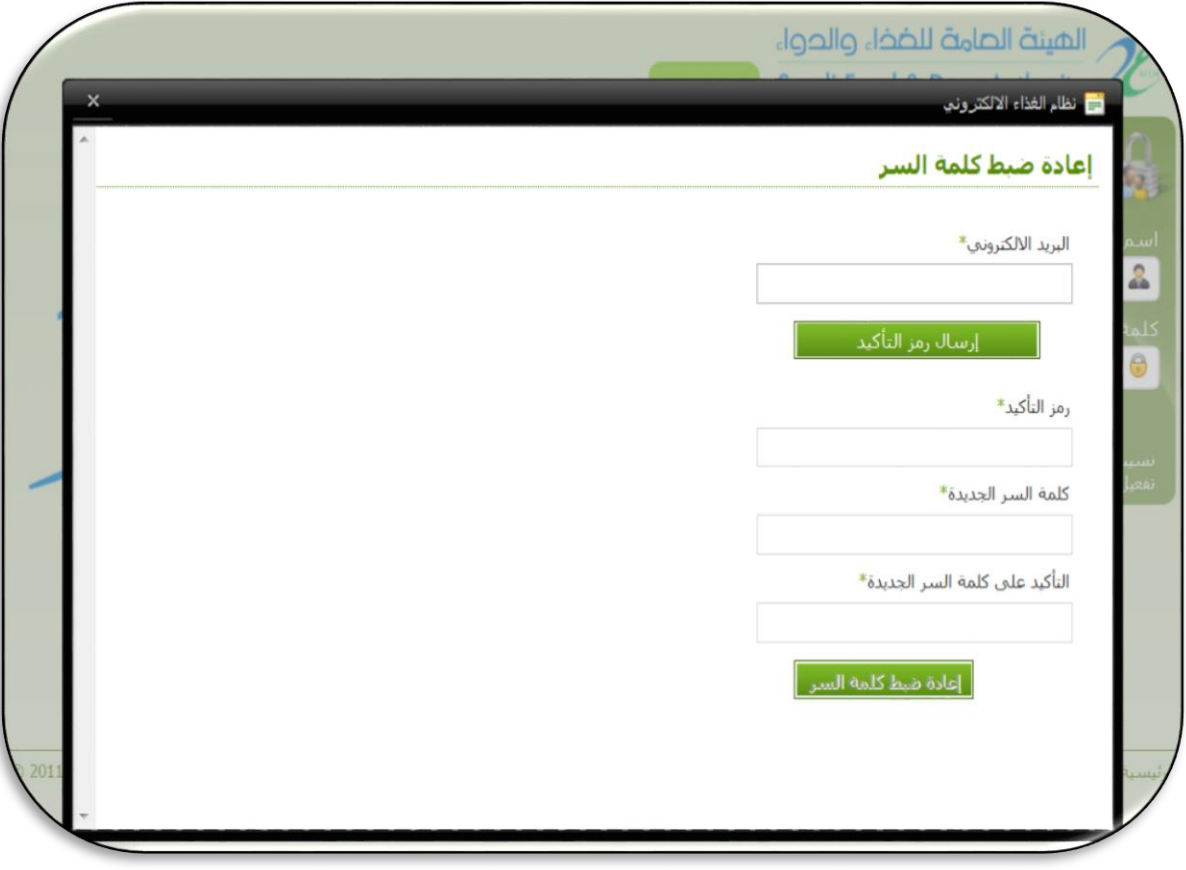

الشكل (رقم ٥): صفحه إعادة ضبط كلمه المرور

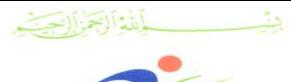

المملكة الصربية السصوحية الهيئة الصامة للضخاء والحواء اقطاع الغذاء الإدارة التنفيذيـّ للرقابـّ على الأسواق المحليـّ

إدارة التسجيل والتراخيص

**Food Sector The Executive Department for Local Markets Control Registration & Licensing Department**

Kingdom of Saudi Arabia

**Saudi Food & Drug Authority** 

٤. تغيير ڪلمٽ المرور

تتيح صفحة "تغيير كلمة المرور" للمستخدمين إمكانية تغيير كلمة المرور الخاصة بهم في نظام التسجيل والترخيص، مع إمكانية االحتفاظ بكلمة المرور الجديدة المُرسلة لهم عبر البريد اإللكتروني، وتتطلب هذه الصفحة من المستخدم إدخال المعلومات التالية:

- 2( اسم المستخدم.
- 1( كلمة المرور القديمة كخطوة للتحقق من أهلية المستخدم لتغيير كلمة المرور.
	- 2( كلمة المرور الجديدة "المقترحة".
- 4( التأكيد على كلمة المرور الجديدة "المقترحة"، كلمة المرور الجديدة يجب أن تُدخل مرتين للتأكد من إدخال المستخدم لها بشكل صحيح، وتشترط هذه الصفحة على المستخدم انتقاء كلمة مرور جديدة تختلف عن كلمة المرور القديمة وأن يكون التأكيد على كلمة المرور الجديدة مطابق للكلمة الجديدة المُنتقاة.

يعتبر إدخال جميع الحقول المبينة في الشكل (رقم ٦) صفحة ١٨أدناه أمراً ضروريا، وفي حال نسيان المستخدم ملء بيانات أي حقل فإن النظام سيقوم بإشعاره بذلك من خالل عرض رسالة مناسبة لهذا الغرض. أما إذا كانت المعلومات المدخلة غير صحيحة فإن النظام سيتولى تنبيه المستخدم بذلك من خالل عرض رسالة مالئمة لهذا الغرض، إذا تمت عملية تغيير كلمة المرور بنجاح سيتم عرض رسالة تأكيد للمستخدم لإبلاغه بنجاح العملية وإرسال كلمة المرور الجديدة عبر البريد الإلكتروني للمستخدم إلشعاره بذلك.

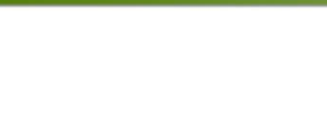

المملكة الصربية السصوحية الميئة الصامة للضخاء والحواء قطاع الغذاء الإدارة التنفيذين للرقابن على الأسواق المحلين

إدارة التسجيل والتراخيص

#### Kingdom of Saudi Arabia Saudi Food & Drug Authority

**Food Sector The Executive Department for Local Markets Control Registration & Licensing Department**

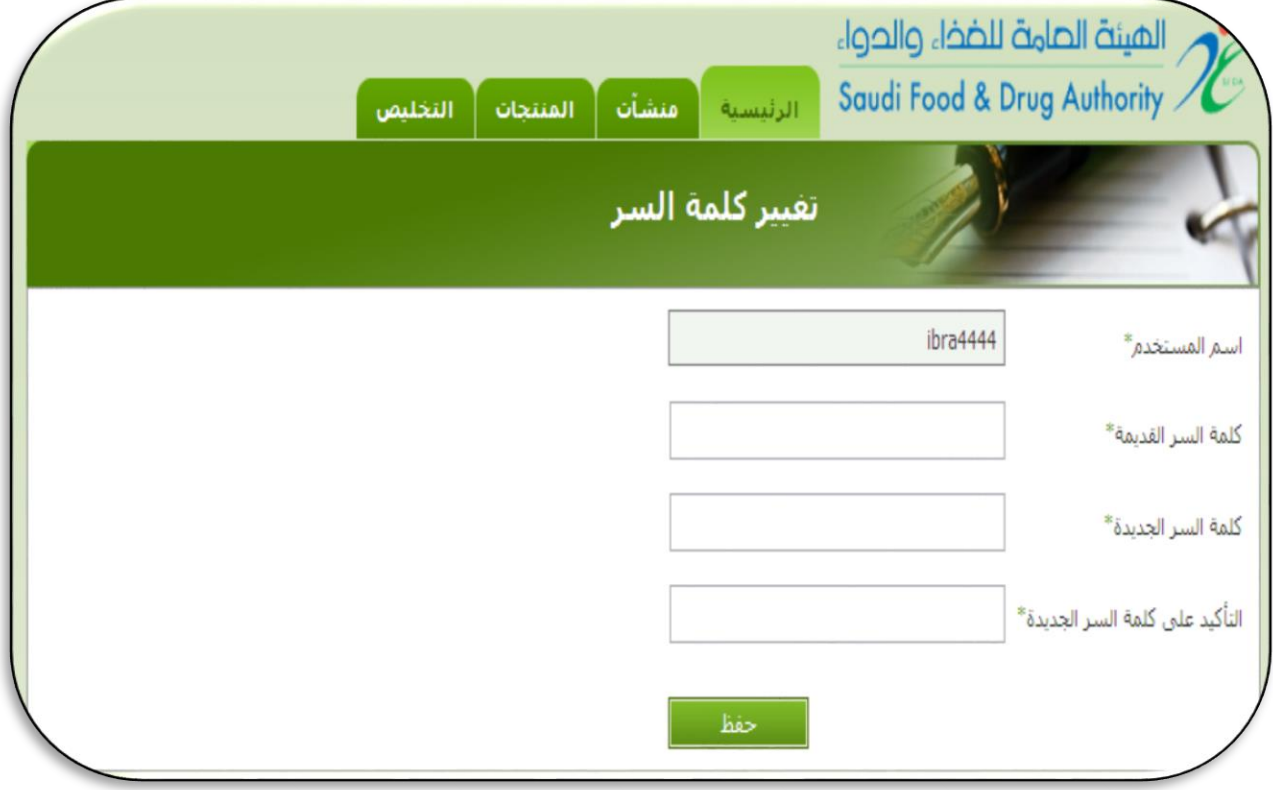

## الشكل (رقم ٦): صفحة تغيير كلمة المرور

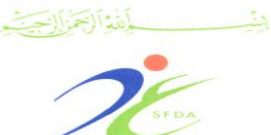

المملكة الصربية السصوحية الهيئة الصامة للضخاء والحواء

> فقطاع الغذاء الإدارة التنفيذيـ، للرقابـ، على الأسواق المحليـ، إدارة التسجيل والتراخيص

الوحدة (ب) إدارة حساب المنشأة

مقدمتن

تهتم وحدة "إدارة حساب المنشأة" بإتاحة الفرصة لجميع منشآت األغذية داخل المملكة العربية السعودية بتسجيل نشاطات أعمالها رسمياً لدى الهيئة عبر النظام اإللكتروني لتسجيل وترخيص منشآت األغذية المحلية، وتعتبر عملية التسجيل عملية هامة ينبغي تجديدها بإنتظام لأي منشأة غذائية محلية في المملكة العربية السعودية. كما يمكن للمستخدم من خالل هذه الوحدة اإلستفادة من عملية التسجيل الرئيسية للمنشأة، حيث يستطيع المستخدم البدء في تسجيل المنشأة الغذائية عن طريق تعبئة جميع الحقول المطلوبة وتقديم استمارة التسجيل وإرسالها عبر النظام اإللكتروني "لتسجيل وترخيص المنشآت الغذائية المحلية" ليتم فيما بعد مراجعتها من قبل اإلدارة المعنية، كما ان البدء في تسجيل المنتجات الغذائية ال يتطلب الموافقة على طلب تسجيل منشأة غذائية، حيث يمكن للمنشأة الغذائيةالبدء في تسجل منتجاتها من خالل وحدة "تسجيل المنتجات الغذائية".

تجدر الإشارة إلى أنه يجب على المستخدم " المنشأة الغذائية" المبادرة إلى طلب تجديد الترخيص بإستخدام خدمة التجديد المتوفرة في النظام، باإلضافة إلى ذلك، فإن النظام يحتوي على خدمة التحديث التي من شأنها أن تسمح بتحديث معلومات المنشأة الغذائية المُسجلة في أي وقت.

يهتم هذا الجزء من دليل المستخدم بتوضيح تفاصيل هذه الخدمات مع بيان الصفحات المحددة لها، كما يشرح هذا الدليل خدمة التسجيل الرئيسية باإلضافة إلى خدمات التحديث والتجديد ومتابعة التسجيل بالتفصيل في الصفحات التالية.

دليل المستخدم لنظام التسجيل والتراخيص للمنشآت الغذائية المحلية

**Food Sector The Executive Department for Local Markets Control Registration & Licensing Department**

Kingdom of Saudi Arabia

**Saudi Food & Drug Authority** 

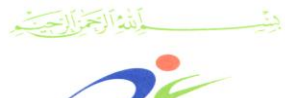

المملكة الصربية السصوحية الهيئة الصامة للضخاء والحواء اقطاع الغذاء الإدارة التنفيذية للرفابة على الأسواق المحلية

إدارة التسجيل والتراخيص

Kingdom of Saudi Arabia Saudi Food & Drug Authority

**Food Sector The Executive Department for Local Markets Control Registration & Licensing Department**

### تسجيل المنشآت الغذائين

تعتبرخدمة تسجيل المنشآت الغذائية أحد أهم الخدمات المقدمة في "نظام التسجيل والترخيص اإللكتروني للمنشآت الغذائية المحلية" والتي يمكن الوصول إليها عبر قائمة المنشآت في صفحة النظام الرئيسية والموضحة في الشكل (رقم ۷) صفحة٢١.

تشتمل هذه الخدمة على سبع خطوات اساسية ينبغي على المستخدم إكمالها والقيام بتعبئة حقول جميع البيانات المطلوبة قبل الوصول إلى مرحلة إرسال الطلب، حيث تم تصميم هذه الخدمة بشكل يضمن للمستخدم أريحية التعامل معها وسهولة التنقل بين خطواتها وإجراء التعديالت الالزمة على بياناتها، كما يمكن للمستخدم حفظ المعلومات المدخلة في أي خطوة واستكمال عملية التسجيل لاحقا. ً في حين يتيح النظام للمستخدمين في حاالت البدء بتسجيل منشأة وعدم استكمال عملية التسجيل فيمكن "حفظ" البيانات المدخلة مسبقا،ً وبالتالي فإنه يمكن للمستخدم استعراض ما تم إدخاله سابقاً قبل إستكمال عملية التسجيل مره أخرى.

يوضح هذا الدليل خطوات تسجيل المنشآت الغذائية السبعة باإلضافة الى الشاشات المخصصة لها.

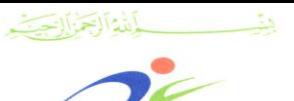

المملكة الصربية السصوحية الميئة الصامة للضخاء والحواء

> اقطاع الغذاء الإدارة التنفيذين للرفابن على الأسواق المحلين إدارة التسجيل والتراخيص

#### Kingdom of Saudi Arabia Saudi Food & Drug Authority

**Food Sector The Executive Department for Local Markets Control Registration & Licensing Department**

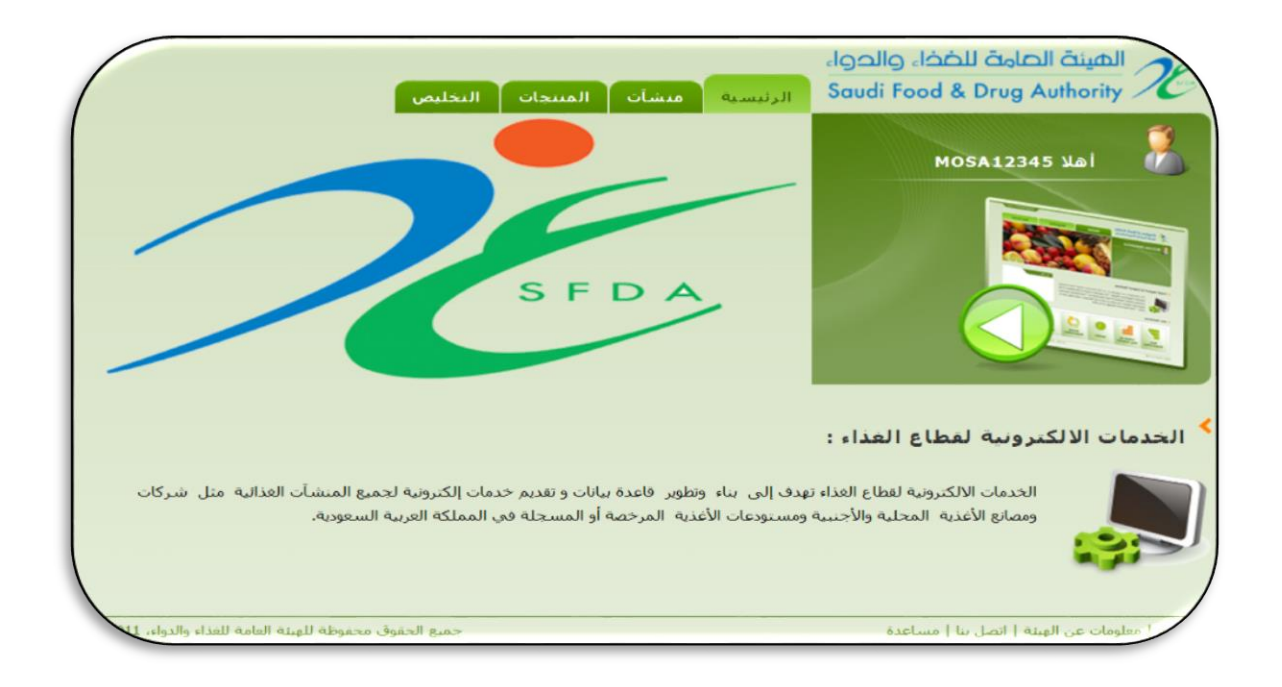

## الشكل ( رفق ٧): الصفحن الرئيسين في النظام

## الخطوة الأولى: معلومات المنشأة

الخطوة األولى لتسجيل المنشأة تتطلب من المستخدم إدخال معلومات كاملة عن المنشأة الغذائية، حيث يمكن الحصول على المعلومات األولية لملف المنشأة الغذائية المُسجلة مبدئياً من خالل خدمة إنشاء الحساب، إال أن هذه الخطوة تستوجب من المستخدم تقديم معلومات أكثر تفصيال.ً

#### هذه الخطوة تتكون من قسمين رئيسين:

)2(معلومات الطلب: يحتوي قسم معلومات الطلب على معلومات غير قابلة للتحرير والتعديل على الطلب المُسجل خالل عملية فتح الحساب المبدئي، نظراً ألن بعض هذه المعلومات يتم تكوينها بشكل إلكتروني من قِبل النظام وال يتم إدخالها من قبل المستخدم.

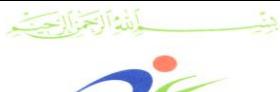

المملكة الصربية السصوحية الهيئة الصامة للضخاء والحواء قطاع الفذاء الإدارة التنفيذيـ، للرقابـ، على الأسواق المحليـ، إدارة التسجيل والتراخيص

**Food Sector The Executive Department for Local Markets Control Registration & Licensing Department**

Kingdom of Saudi Arabia

**Saudi Food & Drug Authority** 

)1(معلومات المنشأة: يجب على المستخدم في هذا القسم ادخال البيانات المطلوبة في مجموعات ١) ملف المنشأة ٢) عنوان المنشأة ٣) ألاشخاص المفوضين.يمكن تحقيق ذلك كما هو موضح في النقاط التالية:

أ( ملف المنشأة:

يجد المستخدم في هذا القسم بعض المعلومات المعروضة وفقاً لما تم إدخاله سابقاً خالل عملية إنشاء الحساب المبدئي ومن هذه المعلومات: اسم المنشأة باللغة العربية، واسم المنشأة باللغة االنجليزية، االسم المختصر للمنشأة باللغة االنجليزية، ورقم السجل التجاري وذلك كما هو موضح في الشكل (رقم ٨) صفحة ٢٦، كما يتوجب على المستخدم أن يقوم بإدخال بعض التفاصيل الإضافية، مثل:

- 2( تاريخ اإلصدار: المقصود به تاريخ إصدار السجل التجاري للمنشأة الغذائية.
- 1( تاريخ اإلنتهاء: المقصود به تاريخ إنتهاء السجل التجاري للمنشأة الغذائية.
- 2( تاريخ التأسيس: والمقصود به تاريخ بدء أعمال المنشأة الغذائية.
- 4( رأس المال: القيمة األولية لرأس مال المنشأة عند تأسيسها )إختياري(.
	- ه) العملة (إختيار ي).
	- 8( عدد الموظفين )إختياري(.
	- 6( تصنيف المنشأة الغذائية )إختياري(.

يعتبر إدخال جميع الحقول المبينة في الشكل (رقم ۸) صفحة ٢٤ أدناه أمراً ضرورياً عدا (رأس المال، العملة، عدد الموظفين وتصنيف المنشأة الغذائية) ولكن وجود هذه المعلومات يعد أمراً ضرورياً إلعطاء معلومات كافية عن المنشأة الغذائية يّمكن الهيئة الرجوع إليها عند الحاجة، وفي حال نسيان المستخدم تعبئة بيانات أياً من الحقول المخصصة فإن النظام سيقوم بإشعاره بذلك من خالل عرض رسالة مناسبة لهذا الغرض.

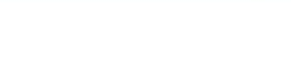

المملكة الصربية السصوحية الميئة الصامة للضخاء والحواء

قطاع الغذاء الإدارة التنفيذين للرقابن على الأسواق المحلين إدارة التسجيل والتراخيص

### Kingdom of Saudi Arabia Saudi Food & Drug Authority

**Food Sector**

**The Executive Department for Local Markets Control Registration & Licensing Department**

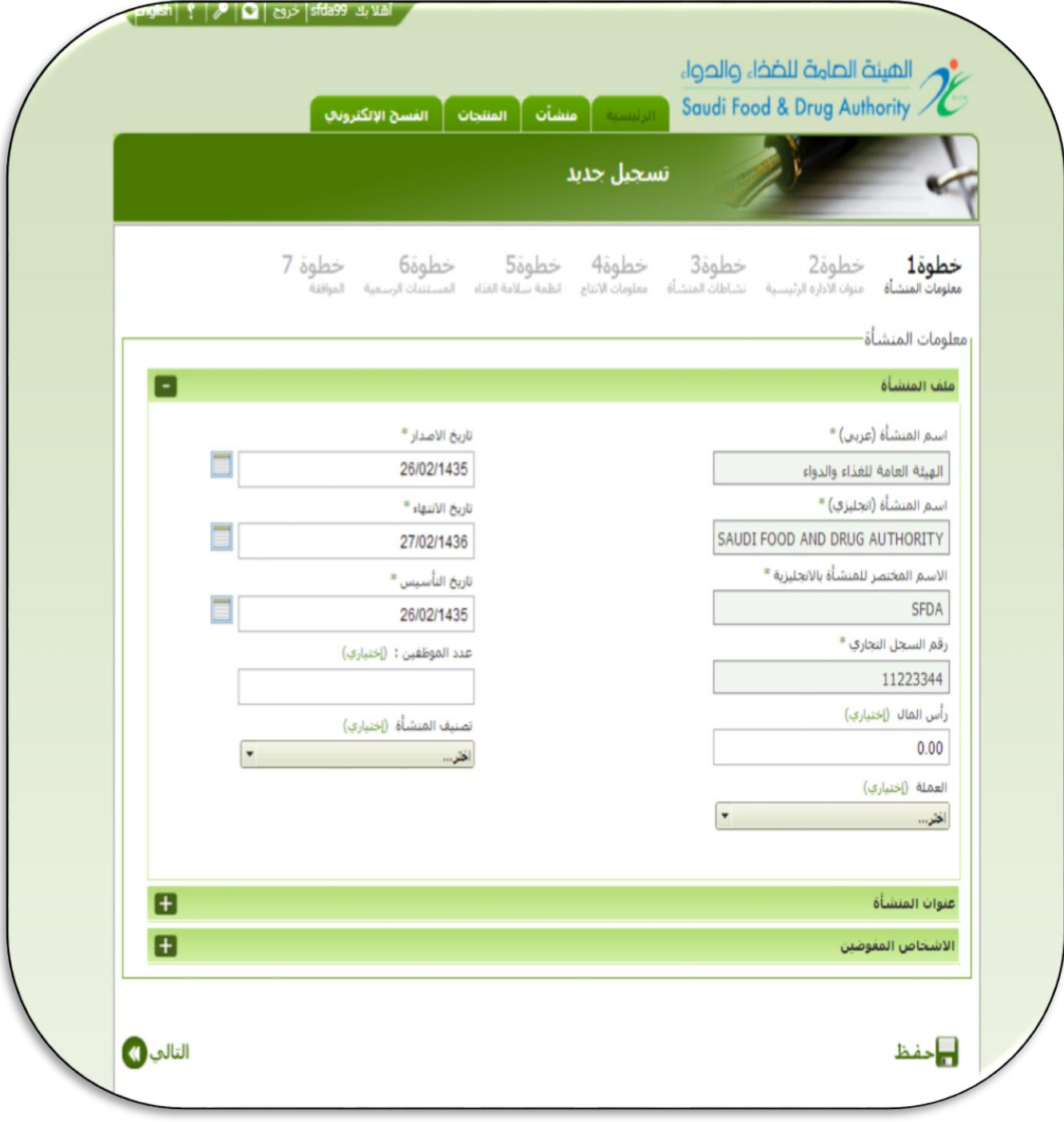

الشكل ( رقم ٨): صفحن ملف منشأة غذائين

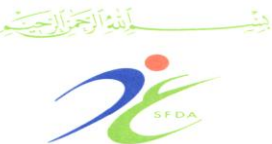

المملكة الصربية السصوحية الهيئة الصامة للضخاء والحواء اقطاع الغذاء الإدارة التنفيذين للرقابن على الأسواق المحلين إدارة التسجيل والتراخيص

**Food Sector The Executive Department for Local Markets Control Registration & Licensing Department**

### ب( عنوان المنشأة:

ينبغي على المستخدم أن يقوم بإدخال بعض المعلومات التفصيلية عن عنوان المنشأة الغذائية، كما هو موضح في الشكل (رقم ٩) صفحة ٢٨ ومن هذه المعلومات ما يلي:

- 2( المنطقة: على المستخدم كتابة إسم المنطقة التي تقع بها المنشأة الغذائية (إختياري)، وفقاً لنظام المناطق الإدارية بالمملكة العربية السعودية.
- 1( المدينة: يجب على المستخدم تحديد المدينة التي تقع بها المنشأة الغذائية وسيتم عرض المدن للمستخدم ليتم إختيار المدينة التي تقع بها المنشأة الغذائية.
- 2( موقع المنشأة: على المستخدم إختيار موقع المنشأة الغذائية هل تقع المنشأة داخل إحدى المدن الصناعية أم خارجها.
- 4( اسم الشارع: يجب على المستخدم تحديد اسم الشارع الذي تقع عليه المنشأة.
- 2( رقم المبنى: على المستخدم تحديد رقم مبنى المنشأة، إن وجد )إختياري(.
- 8( بريد واصل: على المستخدم تحديد معلومات البريد بنظام "واصل"، إن وجد (إختياري).
- 6( الرمز البريدي: يجب على المستخدم تحديد الرمز البريدي للمنشأة الغذائية.
- 6( صندوق البريد: يجب على المستخدم تحديد صندوق بريد للمنشأة الغذائية.

دليل المستخدم لنظام التسجيل والتراخيص للمنشآت الغذائية المحلية

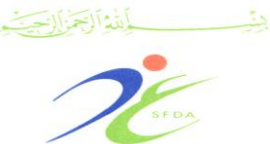

المملكة الصربية السصوحية الميئة الصامة للضخاء والحواء

**Food Sector The Executive Department for Local Markets Control Registration & Licensing Department**

فقطاع الغذاء الإدارة التنفيذية للرفابة على الأسواق المحلية إدارة التسجيل والتراخيص

- 2( رقم الهاتف )2(: يجب على المستخدم تحديد رقم الهاتف الرئيسي للمنشأة الغذائيةإلى جانب رقم التحويلة (إن وجدت).
- 20(رقم الهاتف )1(: إذا كان للمنشأة رقم هاتف إضافي فعلى المستخدم تحديده إلى جانب رقم التحويلة (إن وجدت) (إختياري).
- 22(رقم الفاكس )2(: يجب على المستخدم تحديد رقم الفاكس الرئيسي للمنشأة الغذائية إلى جانب رقم التحويلة (إن وجدت).
- 21(رقم الفاكس )1(: إذا كان للمنشأة رقم فاكس إضافي فعلى المستخدم تحديده إلى جانب رقم التحويلة (إن وجدت) (إختياري).
- ١٣) البريد الإلكتروني: يجب على المستخدم تحديد البريد الإلكتروني الرئيسي للمنشأة الغذائية.
- 24(الموقع اإللكتروني: إذا كان للمنشأة موقعاً خاصاً بها عبر شبكة الانترنت، فعلى المستخدم أن يقوم بكتابته (إختياري).
- 22(إحداثيات "Y" & "X "GPS: هناك عدة طرق مختلفة منها الدخول عبر موقع جوجل ماب (Google Map) وكتابة اسم المنشأة والمدينة أو اسم الشارع، بعدها سيتم وضع عالمة تلقائية على الخريطة تحدد الموقع الذي تم اختياره، يقوم بعدها المستخدم بوضع )فأرة الكمبيوتر) على العلامة ومن ثم الضغط على الزر الأيمن واختيار (ماذا هنا؟) تلقائياً سوف يظهر في خانة البحث الاحداثية (الارقام الثمانية الأولى من اليسار إلى اليمين هي احدائية <sup>"</sup>X" والمتبقية هي اإلحدائية "Y)".

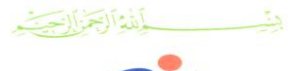

المملكة الصربية السصوحية الميئة الصامة للضخاء والحواء قطاع الفذاء الإدارة التنفيذين للرقابن على الأسواق المحلين

إدارة التسجيل والتراخيص

**Food Sector The Executive Department for Local Markets Control Registration & Licensing Department**

في حال نسيان المستخدم تعبئة أي من معلومات عنوان المنشأة اإللزامية )اإلجبارية(، فإن النظام سيقوم بإشعاره بذلك من خالل عرض رسالة مناسبة لهذا الغرض. إذا قام المستخدم بتعبئة كافة معلومات ملف المنشأة وعنوانها، فإنه بالامكان حفظ هذه المعلومات المُدخلة بإستخدام زر "حفظ"، وبمجرد قيام المستخدم بحفظ البيانات المدخلة، يمكنه االنتقال إلى الخطوة التالية، أما إذا قام المستخدم بتسجيل خروجه من النظام، فسيتم االحتفاظ بمعلوماته المدخلة ليتم االستعانة بها عند عودة المستخدم مرة أخرى إلى صفحة التسجيل.

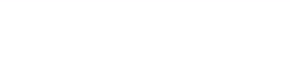

المملكة الصربية السصوحية الميئة الصامة للضخاء والحواء

قطاع الغذاء الإدارة التنفيذين للرقابن على الأسواق المحلين إدارة التسجيل والتراخيص

Saudi Food & Drug Authority **Food Sector The Executive Department for Local Markets Control** 

Kingdom of Saudi Arabia

 **Registration & Licensing Department**

الشكل ( رقم؟): صفحن عنوان المنشأة الغذائين

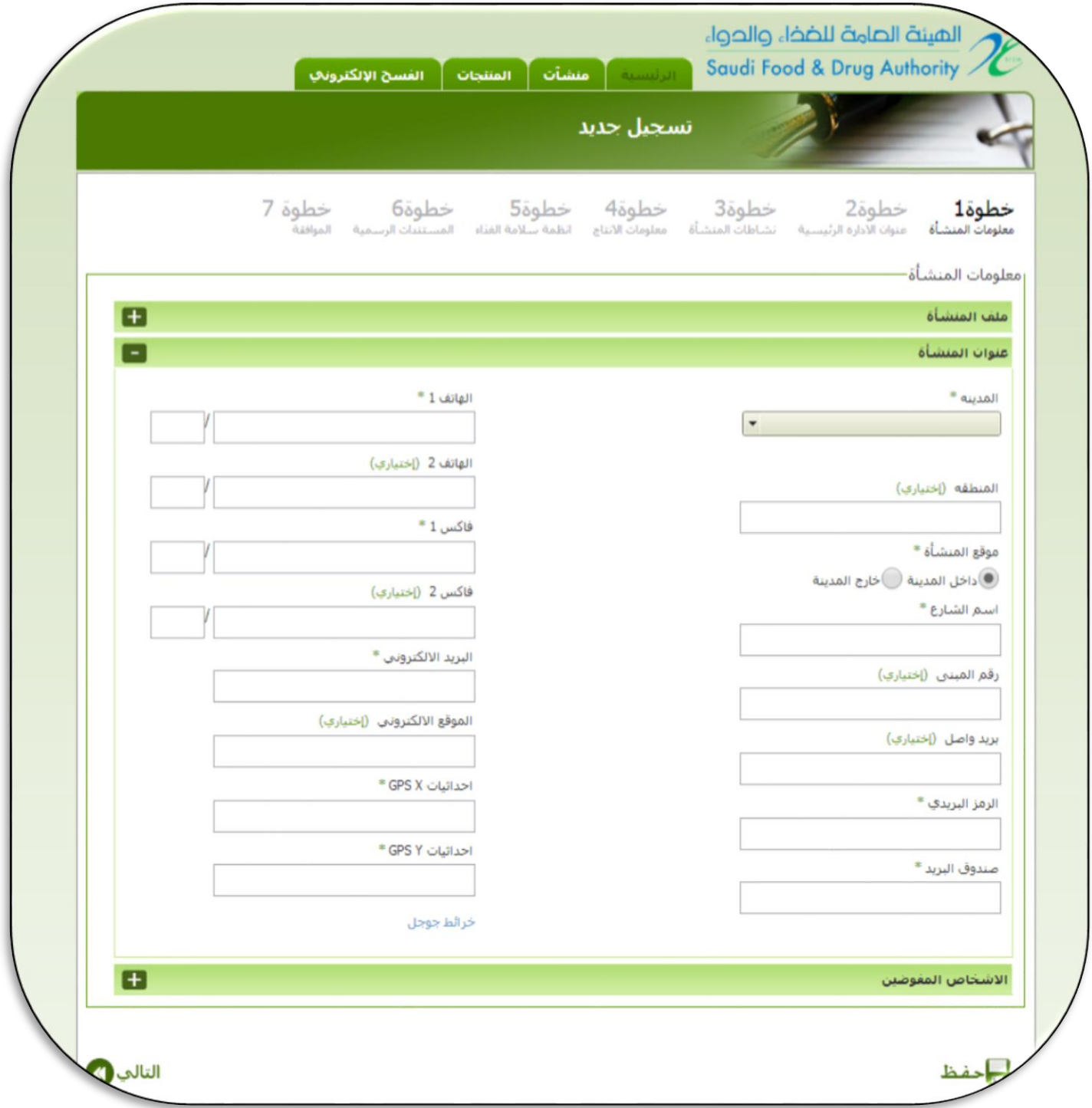

دليل المستخدم لنظام التسجيل والتراخيص للمنشآت الغذائية المحلية

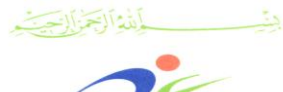

**Food Sector The Executive Department for Local Markets Control Registration & Licensing Department**

المملكة الصربية السصوحية الهيئة الصامة للضخاء والحواء اقطاع الغذاء الإدارة التنفيذين للرقابن على الأسواق المحلين إدارة التسجيل والتراخيص

## ج) الأشخاص المفوضيين:

تهتم هذه الخطوة من خطوات التسجيل تعنى بإدخال معلومات األفراد المُخولين في المنشأة الغذائية المُسجلة، حيث يُطلب عند عملية إنشاء الحساب المبدئي من المستخدم تحديد وإدخال المعلومات المتعلقة بالشخص المفوض من قِبل المنشأة الغذائية للتواصل معه في حال الحاجة، كما يتيح النظام للمستخدم إضافة بيانات موظفين آخرين في المنشأة الغذائية لنفس الغرض، كما يفضل أن يكون الأشخاص المفوضين فنيين في المنشأة الغذائية بحيث يمكن التواصل معهم عند الحاجة لإلستفسار عن أمور فنية في المنشأة.

تحتوي هذه الصفحة على جزئين رئيسيين: الجزء األول يمثل المعلومات الرئيسية للشخص المفوض، والجزء الثاني يمثل جدوالً بكافة األشخاص المفوضين الذين تم إدخال بياناتهم مسبقاً كما هو موضح في الشكل (رقم ١٠) صفحة ،20 وإذا رغب المستخدم بتعريف شخص مفوض جديد، عليه أن يقوم بإدخال المعلومات التالية:

- أ) اسم الشخص باللغة العربية: يجب على المستخدم ادخال اسم المفوض الثالثي من ثالثة مقاطع باللغة العربية.
- ب) اسم الشخص باللغة الإنجليزية: يجب على المستخدم ادخال اسم المفوض من ثلاثة مقاطع باللغة الإنجليزية.
- ج( الوظيفة: يجب تحديد وظيفة الشخص المفوض من خالل اختيار ذلك من قائمة الوظائف المتاحة أو بكتابة ذلك مباشرة إذا لم تكن الوظيفة مدرجة من ضمن القائمة المتاحة.
- د( رقم الهاتف الجوال: ينبغي على المستخدم إدخال رقم الهاتف الجوال للشخص المفوض.

دليل المستخدم لنظام التسجيل والتراخيص للمنشآت الغذائية المحلية

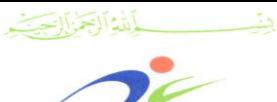

المملكة الصربية السصوحية الهيئة الصامة للضخاء والحواء اقطاع الغذاء الإدارة التنفيذين للرقابن على الأسواق المحلين

إدارة التسجيل والتراخيص

**Food Sector The Executive Department for Local Markets Control Registration & Licensing Department**

Kingdom of Saudi Arabia

Saudi Food & Drug Authority

- ه) عنوان البريد الإلكتروني: يجب على المستخدم ادخال البريد الإلكتروني للشخص المفوض.
- و( رقم الهاتف: يجب على المستخدم ادخال رقم هاتف الشخص المفوض )إختياري(.
- ز( رقم الفاكس: يجب على المستخدم ادخال رقم فاكس الشخص المفوض )إختياري(. ح) السجل التجاري للمنشأة الغذائية (إختياري) ط) خطاب التفويض (إختيار ي).
- مالحظة: فيما يتعلق بالملفات التي يمكن إرفاقها فينبغي أن تكون ذات صيغة غير قابلة للتحرير أو التعديل )إما أن تكون صوراً أو ملفات على صيغة  $\cdot$  ("PDF")
- بمجرد أن ينتهي المستخدم من تعبئة حقول المعلومات فإنه يجب أن يضغط على زر "إضافة"، حيث سيتم عرض معلومات الشخص المفوض الذي تم إضافته في جدول الأشخاص المفوضين الموضح في الشكل (رقم ١٠) صفحة ٣٢ويمكن للمستخدم إدراج العدد الذي يرغب به من الأشخاص المفوضين في هذه الشاشة بنفس الطريقة الموضحة أعاله.
- في حال كان المستخدم يريد حفظ المعلومات المُدرجة في هذه الخطوة فيمكن استخدام زر "حفظ" لتحقيق ذلك، كما ويمكنه االنتقال إلى الخطوة الثالثة القادمة باستخدام زر "التالي" أو العودة إلى الخطوة األولى باستخدام زر "السابق".

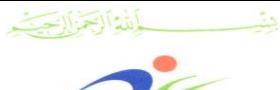

الهيئة الصامة للضخاء والحواء اقطاع الغذاء الإدارة التنفيذين للرقابن على الأسواق المحلين إدارة التسجيل والتراخيص

المملكة الصربية السصوحية

**Food Sector The Executive Department for Local Markets Control Registration & Licensing Department**

- الجدير بالذكر في هذه الخطوة هو أن المستخدم سوف يالحظ تعطيل زر "حفظ"، سيتم تفعيل هذا الزر فقط في وضع التحديث الذي سيتم توضيحه في القسم التالي.
- في حال أراد المستخدم تحديث المعلومات المُدرجة مسبقاً لشخص معين فيجب على المستخدم:
	- 2( الضغط على زر "تحديث" بيانات هذا الشخص.
- 1( تحديث معلومات الشخص المفوض بعد أن يتم عرض البيانات الخاصة به.
	- 2( التأكد من السجل التجاري والتفويض اللذين تم إرفاقهما سابقا.ً
- 4( تحديث الوثائق المرفقة عند الحاجة عن طريق الضغط على "رمز القلم".
- ه) الضغط على زر "حفظ" وهذا من شأنه حفظ التحديثات التي تم إجرائها على معلومات الشخص المفوض.
- بمجرد إجراء المستخدم للتحديثات المطلوبة، سيتم عرض السجل المُحدث لهذا الشخص في الجدول الخاص باألشخاص المفوضين، وعند حفظ التحديثات فإن زر "إضافة" سيتم تفعيله مرة أخرى، وسيتم تعطيل زر "حفظ".

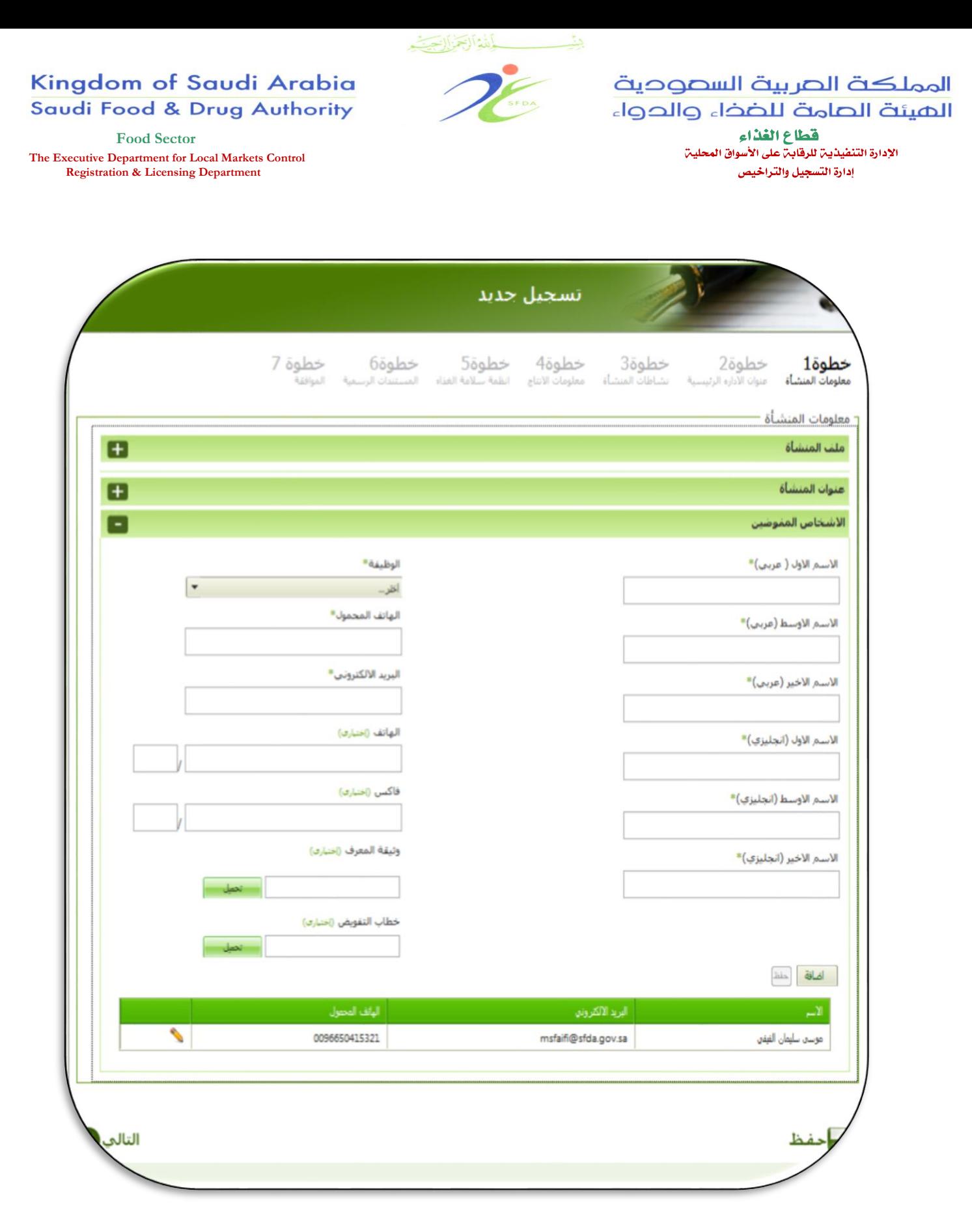

## الشكل ( رقم ١٠): صفحن الأشخاص المفوضين من قبل المنشأة الغذائين

دليل المستخدم لنظام التسجيل والتراخيص للمنشآت الغذائية المحلية

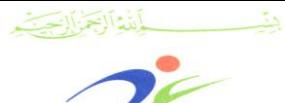

المملكة الصربية السصوحية الميئة الصامة للضخاء والحواء اقطاع الغذاء الإدارة التنفيذيـ" للرقابـ" على الأسواق المحليـ" إدارة التسجيل والتراخيص

Kingdom of Saudi Arabia **Saudi Food & Drug Authority** 

**Food Sector The Executive Department for Local Markets Control Registration & Licensing Department**

## الخطوة الثانين: عنوان الفرع الرئيسي

يقوم المستخدم في هذه الخطوة بتعبئة البيانات التالية كما هو موضح في الشكل )رقم 22(، ويتاح للمستخدم الضغط على خيار "نفس عنوان المنشأة" في حال كان عنوان المنشأة )المصنع، المستودع، مركز التوزيع( هو نفس العنوان المُدخل سابقاً كما هو موضح في الشكل (رقم ١١) صفحة ٣٤:

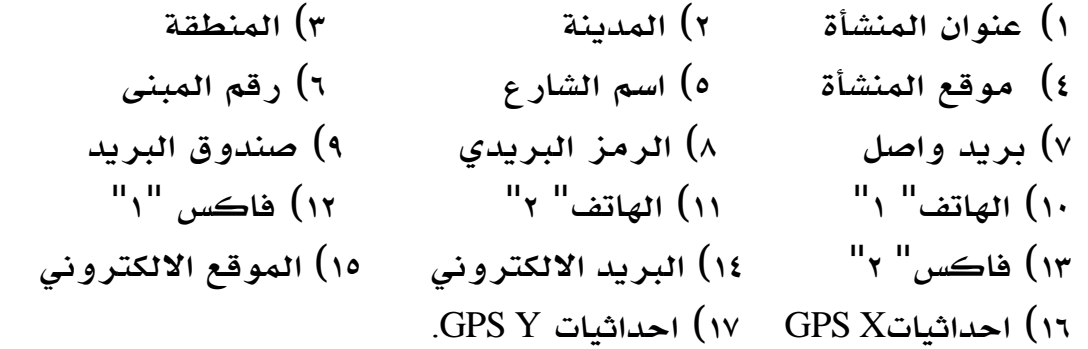

بمجرد أن ينتهي المستخدم من تعبئة المعلومات فإنه يجب أن يضغط على زر "التالي" لالنتقال الى الخطوة التالية.

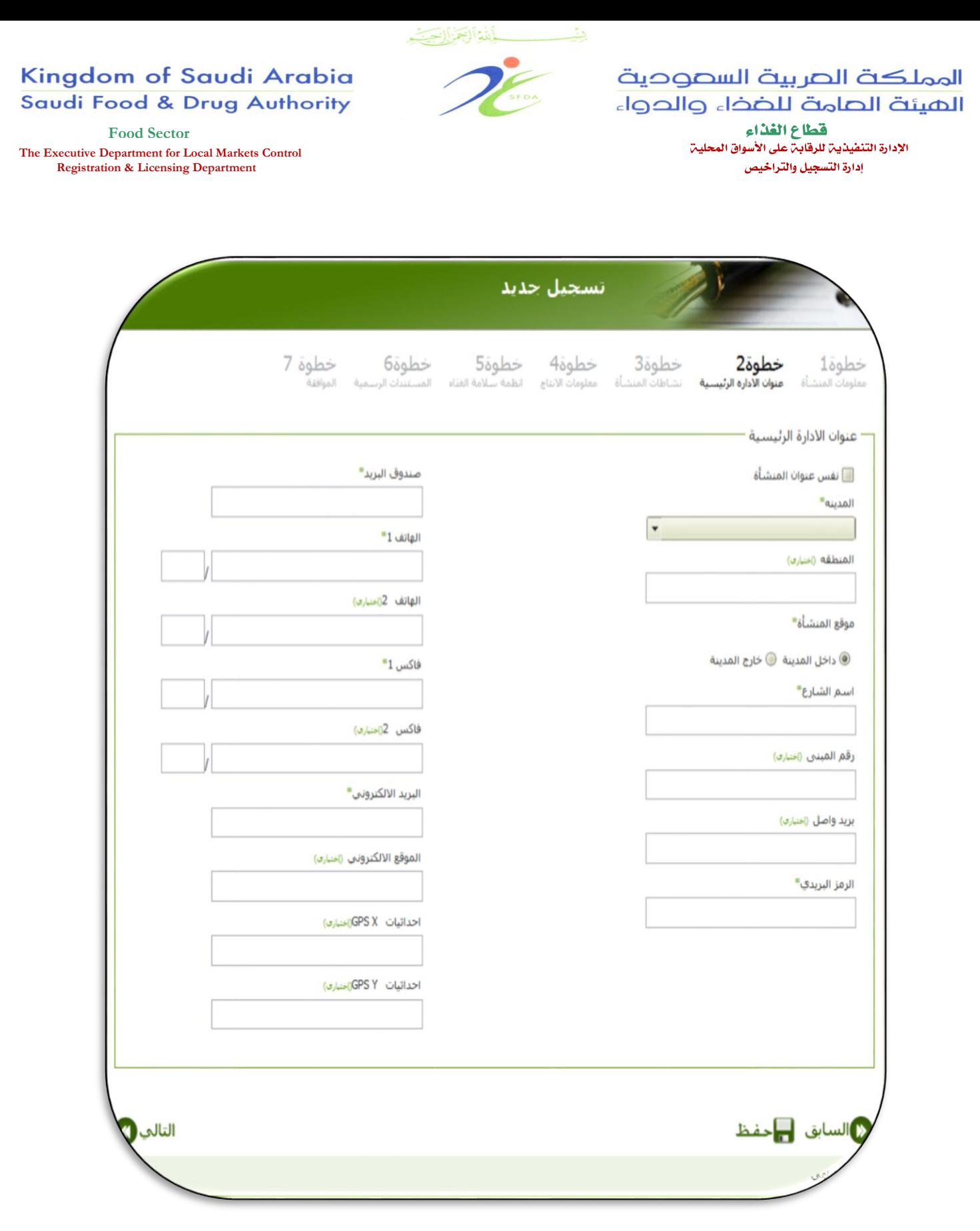

الشكل ( رقم ١١ ): صفحن الخطوة الثانين من خطوات تسجيل المنشأة

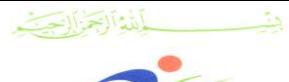

المملكة الصربية السصوحية الميئة الصامة للضخاء والحواء اقطاع الغذاء الإدارة التنفيذين للرفابن على الأسواق المحلين

إدارة التسجيل والتراخيص

#### Kingdom of Saudi Arabia **Saudi Food & Drug Authority**

**Food Sector The Executive Department for Local Markets Control Registration & Licensing Department**

### الخطوة الثالثتن نشاطات المنشأة

تمثل الخطوة الثالثة من خطوات تسجيل المنشآت الغذائية تحديد الأنشطة التجارية الرئيسية للمنشأة المُسجلة، ويمكن القيام بذلك كما هو موضح فيما يلي:

- 2( على المستخدم استعراض قائمة األنشطة التجارية المتاحة.
- 1( على المستخدم اختيار واحدة أو أكثر من النشاطات المدرجة كماهو موضح في الشكل )رقم 21( صفحة 28
- 2( في حالة إختيار نشاط التصنيع سيظهر للمستخدم مجموعة من عمليات التصنيع والتي يجب أن يتم إختيار أحد هذه العمليات الخاصة بنشاط المنشأة كما هو موضح في الشكل (رقم١٣) صفحة ٣٧.
- مالحظة: يجب أن تكون جميع اإلنشطة التي يتم اختيارها مصرح بها في السجل التجاري للمنشأة وعند وجود أي أنشطة غير مسجلة في السجل التجاري سيتم إعادة الطلب للمستخدم.

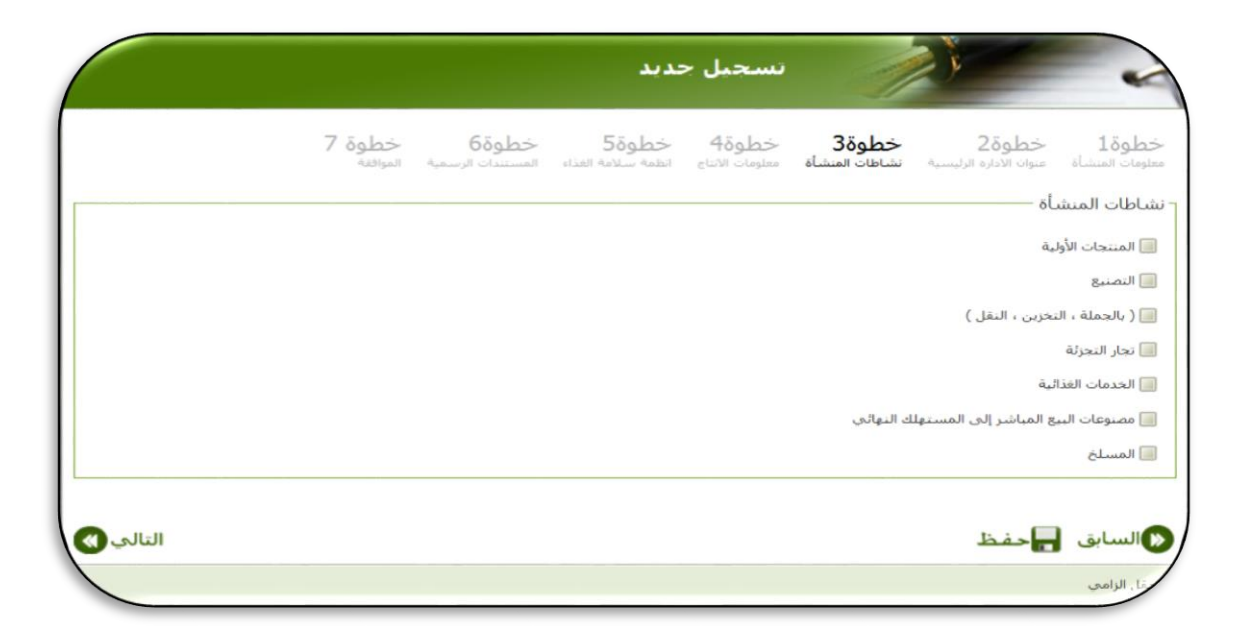

## الشكل ( رقم ١٢ ): صفحن الخطوة الثالثن من خطوات تسجيل المنشأة

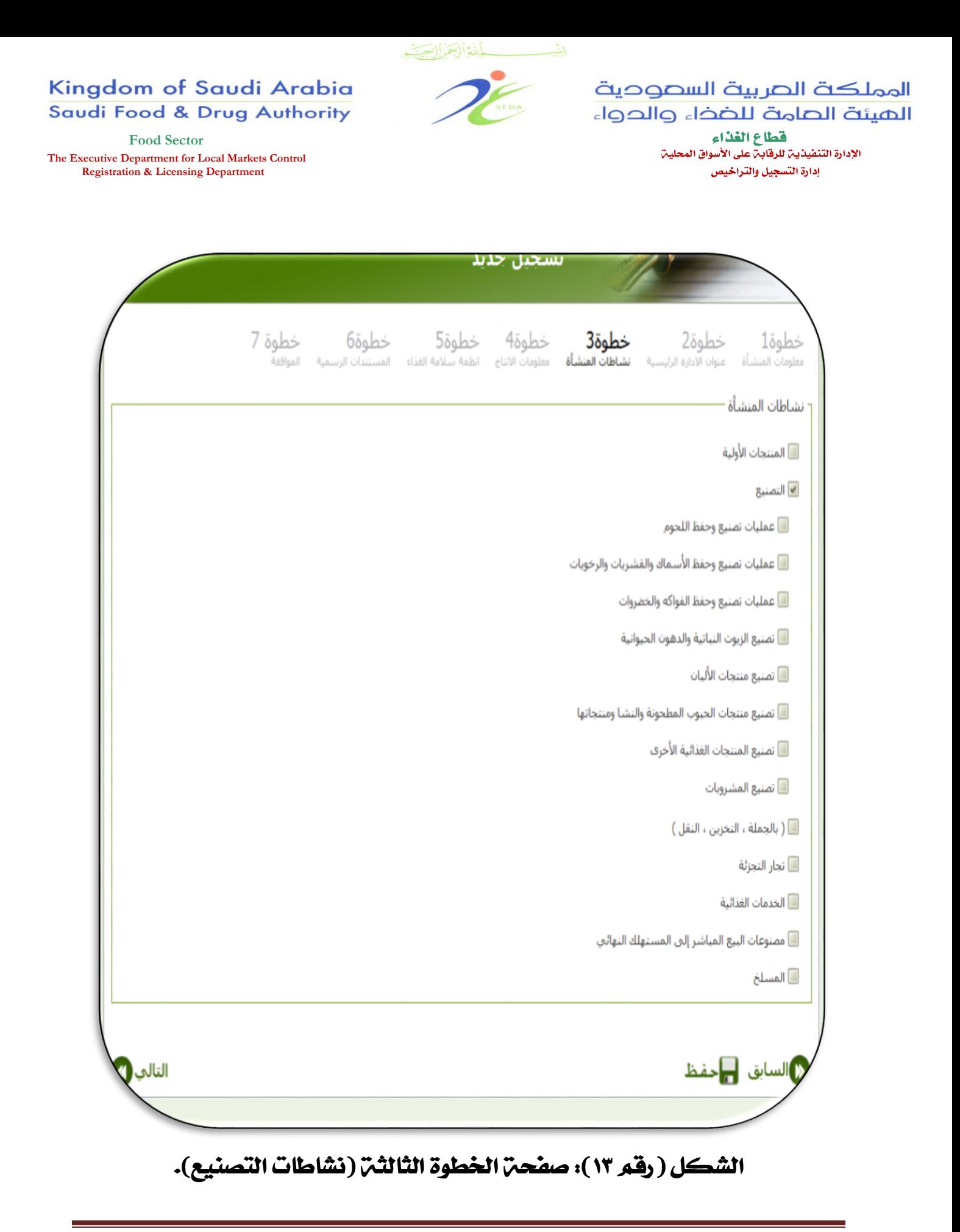

![](_page_35_Picture_0.jpeg)

المملكة الصربية السصوحية الهيئة الصامة للضخاء والحواء اقطاع الغذاء الإدارة التنفيذين للرقابن على الأسواق المحلين

إدارة التسجيل والتراخيص

**Food Sector The Executive Department for Local Markets Control Registration & Licensing Department**

Kingdom of Saudi Arabia

Saudi Food & Drug Authority

الخطوة الرابعت معلومات الإنتاج

ينبغي على المستخدم في هذه الخطوة تعبئة البيانات المتعلقة بمعلومات اإلنتاج كماهو موضح في الشكل (رقم ١٤) صفحة ٣٦:

- 2( كمية اإلنتاج السنوي: وذلك حسب ما هو موضح في السجل التجاري للمنشأة الغذائية.
- 1( كمية اإلنتاج السنوي الفعلي: كمية اإلنتاج السنوية التي يقوم بإنتاجها المصنع خالل العام الواحد.
	- 2( تحديد نوع وعدد ومساحة المخازن المستخدمة.
- 4( نسبة تسويق اإلنتاج: توضح فقط نسبة تسويق اإلنتاج في السوق المحلي ونسبة تسويق الإنتاج للتصدير على أن تكون النسبة الإجمالية للسوق المحلي والتصدير ،٥٧٠٠ (المنشآت الغذائية المحلية لا تحتاج لإضافة نسبة الإنتاج في السوق الوطني(.
- 2( المواقع المستثناه من عمليات االنتاج: وذلك إلعطاء صورة عامة عن موقع المنشأة الغذائية والمناطق المحيطة بها، حيث يمكن للمستخدم استخدام مفاتيح االختيار المحاطة بالمستطيل األخضر من الشكل )رقم 24( صفحة 28لنقل العناصر المطلوبة من المستطيل األول إلى المستطيل الثاني وهذه الخانات تسمح للمستخدم بتحديد المواقع المستثناه من عمليات االنتاج، أو مواقع مستثناة محددة من المستطيل الثاني إلى المستطيل األول أو إعادة المواقع المستثناه من عمليات الانتاج المختارة إلى المستطيل الأول (إختياري).
	- 8( معلومات االستيراد: -

يمكن اضافة هذه المعلومات إذا كانت متوفرة لدى المنشأة الغذائية.

![](_page_36_Picture_0.jpeg)

المملكة الصربية السصوحية الميئة الصامة للضخاء والحواء

> قطاع الغذاء الإدارة التنفيذين للرقابن على الأسواق المحلين إدارة التسجيل والتراخيص

#### Kingdom of Saudi Arabia Saudi Food & Drug Authority

**Food Sector**

**The Executive Department for Local Markets Control Registration & Licensing Department**

![](_page_36_Picture_43.jpeg)

الشكل ( رقم ١٤): صفحن الخطوة الرابعن من خطوات تسجيل المنشأة

دليل المستخدم لنظام التسجيل والتراخيص للمنشآت الغذائية المحلية

![](_page_37_Picture_0.jpeg)

المملكة الصربية السصوحية الميئة الصامة للضخاء والحواء قطاع الفذاء الإدارة التنفيذيـ، للرقابـ، على الأسواق المحليـ، إدارة التسجيل والتراخيص

Kingdom of Saudi Arabia **Saudi Food & Drug Authority** 

**Food Sector The Executive Department for Local Markets Control Registration & Licensing Department**

## الخطوة الخامسن، أنظمن سلامن الغذاء

الخطوة الخامسة من خطوات تسجيل المنشأة تتطلب من المستخدم إختيار نظام السالمة المتوفر في المنشأة الغذائية كما هو موضح في الشكل )رقم 22(، صفحة42حيث أنه في حالة عدم وجود نظام جودة كنظام )ISO )أو نظام )HACCP )فيجب على المستخدم أن يختار أحد أنظمة سالمة الغذاء المُدرجة ضمن الخطوة الخامسة تحت "أنظمة نظافة وسالمة أخرى لألغذية"، بمجرد قيام المستخدم بالنقر على زر التالي، سيتم حفظ هذه المعلومات واالنتقال نحو الخطوة التالية من خطوات التسجيل.

![](_page_38_Picture_0.jpeg)

![](_page_39_Picture_0.jpeg)

المملكة الصربية السصوحية الميئة الصامة للضخاء والحواء اقطاع الغذاء الإدارة التنفيذيـ، للرقابـ، على الأسواق المحليـ،

إدارة التسجيل والتراخيص

**Food Sector The Executive Department for Local Markets Control Registration & Licensing Department**

Kingdom of Saudi Arabia

**Saudi Food & Drug Authority** 

الخطوة السادسن: المستندات الرسمين

الخطوة السادسة من خطوات تسجيل المنشأة تتطلب إرفاق عدد من الوثائق الالزمة لتسجيل المنشأة الغذائية، وهذه الوثائق كما هو موضح بالشكل (رقم ١٦) صفحة٤٢.

 مالحظة: يجب إرفاق الملفات بشكل تسلسلي بمعنى إدراج المرفق األول بعدها الثاني إلى نهاية المرفقات وتجنب تحديد جميع الملفات ومن ثم إدراجها جميعاً في وقت واحد.

![](_page_39_Picture_72.jpeg)

الشكل ( رقم ١٦ ): صفحن الخطوة السادسن من خطوات تسجيل المنشأة

![](_page_40_Picture_1.jpeg)

المملكة الصربية السصوحية الميئة الصامة للضخاء والحواء فقطاع الغذاء الإدارة التنفيذيــٰ للرقابــٰن على الأسواق المحليـٰن

إدارة التسجيل والتراخيص

**Food Sector The Executive Department for Local Markets Control Registration & Licensing Department**

2( خريطة الموقع: يجب على المستخدم إرفاق خريطة الموقع للمنشأة المراد إصدار ترخيص لها *(رسم كروكي لموقع المنشأة الغذائية)*. 1( صورة السجل التجاري: يجب على المستخدم إرفاق صورة من السجل التجاري للمنشأة المراد إصدار ترخيص لها (مرفق نموذج توضيحي).

![](_page_40_Picture_73.jpeg)

![](_page_41_Picture_1.jpeg)

المملكة الصربية السصودية الميئة الصامة للضخاء والحواء

**Food Sector The Executive Department for Local Markets Control Registration & Licensing Department**

فقطاع الغذاء الإدارة التنفيذين للرقابن على الأسواق المحلين إدارة التسجيل والتراخيص

2( صورة من رخصة البلدية/ الترخيص الصناعي ساري الصالحية: يجب على المستخدم إرفاق صورة رخصة البلدية/الترخيص الصناعي لموقع المنشأة الغذائية المراد الترخيص لها ويجب أن تكون سارية الصلاحية (مرفق نموذج توضيحي).

![](_page_41_Picture_6.jpeg)

نموذج الترخيص البلدي لموقع المنشآت الغذائين

![](_page_42_Picture_0.jpeg)

المملكة الصربية السصودية الميئة الصامة للضخاء والحواء

> قطاع الغذاء الإدارة التنفيذيــٰ للرقابــٰن على الأسواق المحليـٰن إدارة التسجيل والتراخيص

### Kingdom of Saudi Arabia **Saudi Food & Drug Authority**

**Food Sector The Executive Department for Local Markets Control Registration & Licensing Department**

![](_page_42_Picture_64.jpeg)

نموذج: الترخيص الصناعي

4( صورة من رخصة الدفاع المدني: يجب على المستخدم إرفاق صورة تصريح الدفاع المدني للمنشأة الغذائية المراد الترخيص لها ويجب أن تكون سارية الصالحية )مرفق نموذج توضيحي(.

![](_page_42_Picture_65.jpeg)

نموذج، تصريح الدفاع المدني للمنشآت الغذائين

![](_page_43_Picture_0.jpeg)

المملكة الصربية السصوحية الميئة الصامة للضخاء والحواء قطاع الفذاء الإدارة التنفيذيـ، للرقابـ، على الأسواق المحليـ، إدارة التسجيل والتراخيص

**Food Sector The Executive Department for Local Markets Control Registration & Licensing Department**

Kingdom of Saudi Arabia

Saudi Food & Drug Authority

2( صورة من الوكالة التجارية: يجب على المستخدم إرفاق صورة من الوكالة التجارية مصدقة من الغرفة التجارية للمنشأة المراد إصدار ترخيص لها وذلك في حال الوكالة التجارية (مرفق نموذج توضيحي).

![](_page_43_Picture_115.jpeg)

نموذج: شهادة الوكالن للمنشآت الغذائين

- 8( صورة من هوية الشخص المفوض: يجب على المستخدم إرفاق صورة من هوية الشخص المفوض والذي تم تحديده في الحساب المبدئي للمنشأة.
- 6( إقرار موقع من صاحب المنشأة ومصدق من الغرفة التجارية يخول فيه الشخص المسؤول.
- 6( صورة من الوكالة الشرعية أو تفويض مصدق من الغرفة التجارية للشخص المفوض: يجب على المستخدم إرفاق صورة من الوكالة الشرعية في حال تقديم الطلب نيابة عن امرأة، أو تفويض مصدق من الغرفة التجارية للشخص المفوض.

![](_page_44_Picture_1.jpeg)

المملكة الصربية السصوحية الميئة الصامة للضخاء والحواء فقطاع الغذاء الإدارة التنفيذية للرفابة على الأسواق المحلية إدارة التسجيل والتراخيص

**Food Sector The Executive Department for Local Markets Control Registration & Licensing Department**

- كما يمكن للمستخدم أن يقوم بما يلي: 2( تصفح مكان وجود هذه الوثائق على الكمبيوتر الشخصي. 1( إرفاق الوثائق باستخدام زر "تحميل" الموجود بجانب زر االختيار بشكل تسلسلي وليس دفعة واحدة. 2( يمكن للمستخدم إدراج بعض التعليقات أيضاً بجانب كل وثيقة تم رفعها.
- مالحظة: تجدر اإلشارة إلى أن صيغة الملفات التي يتم تحميلها يجب أن تكون غير قابلة للتحرير أو التعديل )أي إما أن تكون صور أو ملفات "PDF)"، بمجرد قيام المستخدم بالنقر على زر التالي، سيتم حفظ هذه المعلومات واالنتقال نحو الخطوة الأخيرة من خطوات التسجيل.

![](_page_45_Picture_0.jpeg)

المملكة الصربية السصوحية الميئة الصامة للضخاء والحواء

**Food Sector The Executive Department for Local Markets Control Registration & Licensing Department**

Kingdom of Saudi Arabia

Saudi Food & Drug Authority

فقطاع الغذاء الإدارة التنفيذين للرقابن على الأسواق المحلين إدارة التسجيل والتراخيص

### فطوة السابعت: الموافقت

الخطوة السابعة من خطوات تسجيل المنشأة الغذائية تتطلب من المستخدم اإلقرار بصحة المعلومات المُدخلة والتعهد بتوفرها للتحقق منها في حال الحاجة، وذلك من خلال النقر على خيار الإقرار، بعدها يقوم المستخدم بالضغط على زر "الارسال" لإرسال طلب التسجيل إلى الإدارة المختصة في الهيئة كما هو موضح في الشكل (رقم ١٧) صفحة ٤٩، وبمجرد النقر على زر الارسال سيتم عرض رسالة للمستخدم لإبلاغه بإرسال طلبه وأنه أصبح قيد المعالجة في الوقت الحالي، كما سيتم عرض رقم مرجعي مُكون بشكل إلكتروني ليتم االستعانة به في حاالت متابعة طلب التسجيل.

![](_page_46_Picture_0.jpeg)

الشكل ( رقم ١٧ ): صفحن الخطوة السابعن من خطوات تسجيل المنشأة

![](_page_47_Picture_0.jpeg)

**Food Sector The Executive Department for Local Markets Control Registration & Licensing Department**

المملكة الصربية السصوحية الميئة الصامة للضخاء والحواء فقطاع الغذاء الإدارة التنفيذية للرفابة على الأسواق المحلية إدارة التسجيل والتراخيص

## متابعت طلبات التسجيل

هذا النموذج يسمح للمستخدمين استعراض كافة طلبات التسجيل بغض النظر عن وضعها الحالي، إذ تتيح هذه الصفحة للمستخدم إمكانية البحث وعرض طلبات التسجيل المُقدمة/ المُسجلة واستعراض المعلومات المدخلة فيها، حيث توفر إمكانية إجراء البحث بإستخدام أربع طرق رئيسية وهي: الرقم المرجعي للطلب، ورقم السجل التجاري للمنشأة، واسم المنشأة، والفترة الزمنية لتقديم طلبات التسجيل. ويمكن للمستخدم إجراء عملية البحث باستخدام أي من هذه الحقول منفردة أو مجتمعة واستطالع نتائج البحث كما هو موضح في الشكل (رقم ١٨) صفحة ٥٠.

![](_page_47_Picture_101.jpeg)

## الشكل ( رقم ١٨ ) صفحت: متابعت طلبات التسجيل

دليل المستخدم لنظام التسجيل والتراخيص للمنشآت الغذائية المحلية

![](_page_48_Picture_0.jpeg)

المملكة الصربية السصوحية الهيئة الصامة للضخاء والحواء فقطاع الغذاء الإدارة التنفيذيـ، للرقابـ، على الأسواق المحليـ، إدارة التسجيل والتراخيص

Kingdom of Saudi Arabia **Saudi Food & Drug Authority** 

**Food Sector The Executive Department for Local Markets Control Registration & Licensing Department**

## الوحدة (ج) تعديل بيانات المنشآت الغذائين

يمكن اتباع نفس خطوات تسجيل المنشأة الغذائية لتعديل بيانات أي منشأة غذائية وإجراء أي تحديثات على معلومات طلب التسجيل المُقدم مسبقاً، ويمكن الوصول إلى خدمة التعديل هذه باختيار "تعديل تسجيل المنشأة" من قائمة منشآت في "الصفحة الرئيسية" للنظام، وتتيح هذه الصفحة للمستخدم القدرة على تعديل أي جزئية من المعلومات في أي وقت، **غير أنه من الضروري الأخذ بعين الاعتبار أن عملية التعديل** تتطلب وجود طلب تسجيل موافق عليه مسبقاً حتى يكون من الممكن إجراء التعديل عليه. لذا إذا حاول المستخدم إجراء عملية التعديل دون وجود طلبات تسجيل سابقة أو إذا كان هناك طلب تسجيل مقدم ولم تتم الموافقة عليه بعد فإن النظام سيقوم بعرض رسالة للمستخدم لإبلاغه بأن هذه الخدمة متاحة فقط للمنشآت المسحلة مسبقا.

## الوحدة (د) تجديد ترخيص المنشآت الغذائين

بمجرد انتهاء فترة صالحية الترخيص أو حتى قبل شهر من تاريخ انتهاء صالحية الترخيص فيصبح من الضروري على المستخدم المبادرة بطلب تجديد الترخيص، وذلك من خالل شاشة تجديد الترخيص ويمكن الوصول إلى خدمة التجديد من قائمة المنشآت الموجودة في الصفحة الرئيسية للنظام.

تتيح هذه الصفحة للمستخدم القدرة على تحديث أي جزئية من المعلومات قبل إرسال طلب التجديد، وبمجرد انتهاء المستخدم من استعراض المعلومات وتعديلها والقيام بإرسال الطلب سيتم مراجعة الطلب ومن ثم قبوله أو رفضه، في كافة األحوال سيستلم المستخدم بريداً إلكترونياً يوضح فيما إذا تم قبول طلب التجديد أو رفضه، إذا تم قبول الطلب فسيتم تجديد فترة الترخيص لفترة زمنية أخرى جديدة. **كما يجب الأخذ في** االعتبار أن عملية التجديد هذه ال يمكن الوصول إليها واالستفادة منها إال بوجود طلب تسجيل مسبق تمت الموافقة عليه وأصبحت صالحيته على وشك االنتهاء أو انتهت فعلياً حتى يكون من الممكن إجراء التجديد له.

 $\mathbb{R}_2$ ٢

![](_page_49_Picture_1.jpeg)

Kingdom of Saudi Arabia **Saudi Food & Drug Authority** 

**Food Sector The Executive Department for Local Markets Control Registration & Licensing Department**

الميئة الصامة للضخاء والحواء فقطاع الغذاء الإدارة التنفيذين للرقابن على الأسواق المحلين إدارة التسجيل والتراخيص

المملكة الصربية السصودية

لالستفسار االتصال على: هاتمخد رقم : 01771111-1174  $T\text{Z}TT - T\text{T}\Delta V - T\text{T}\Delta T - T\text{T}\Delta\Lambda - T\text{Z}\Lambda\mathcal{Z}$  : تحويلة رقم فاكس رقو : 0111111 00474 بريد إليكتروني: Lmrd.food@sfda.gov.sa باألهم نهتم www.sfda.gov.sa

دليل المستخدم لنظام التسجيل والتراخيص للمنشآت الغذائية المحلية